# **EMD-8216 Ethernet Digital I/O module**

**Software Manual (V1.0)** 

## 健昇科技股份有限公司

## **JS AUTOMATION CORP.**

新北市汐止區中興路 100 號 6 樓 6F., No.100, Zhongxing Rd., Xizhi Dist., New Taipei City, Taiwan TEL:+886-2-2647-6936  $FAX: +886-2-2647-6940$ [http://www.automation.com.tw](http://www.automation.com.tw/) <http://www.automation-js.com/> E-mail: [control.cards@automation.com.tw](mailto:control.cards@automation.com.tw)

## **Correction record**

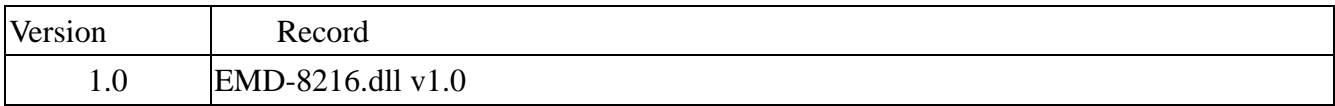

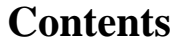

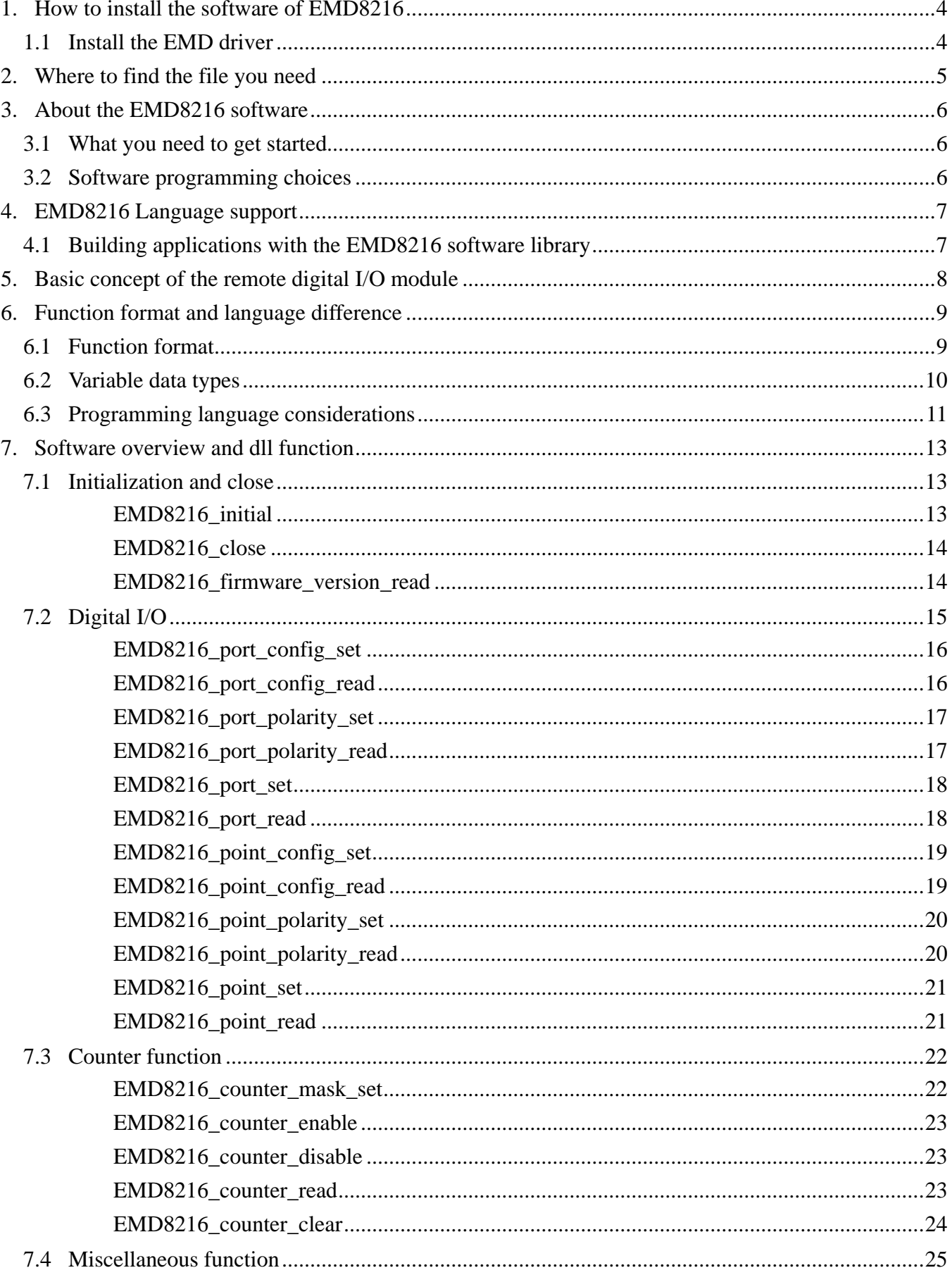

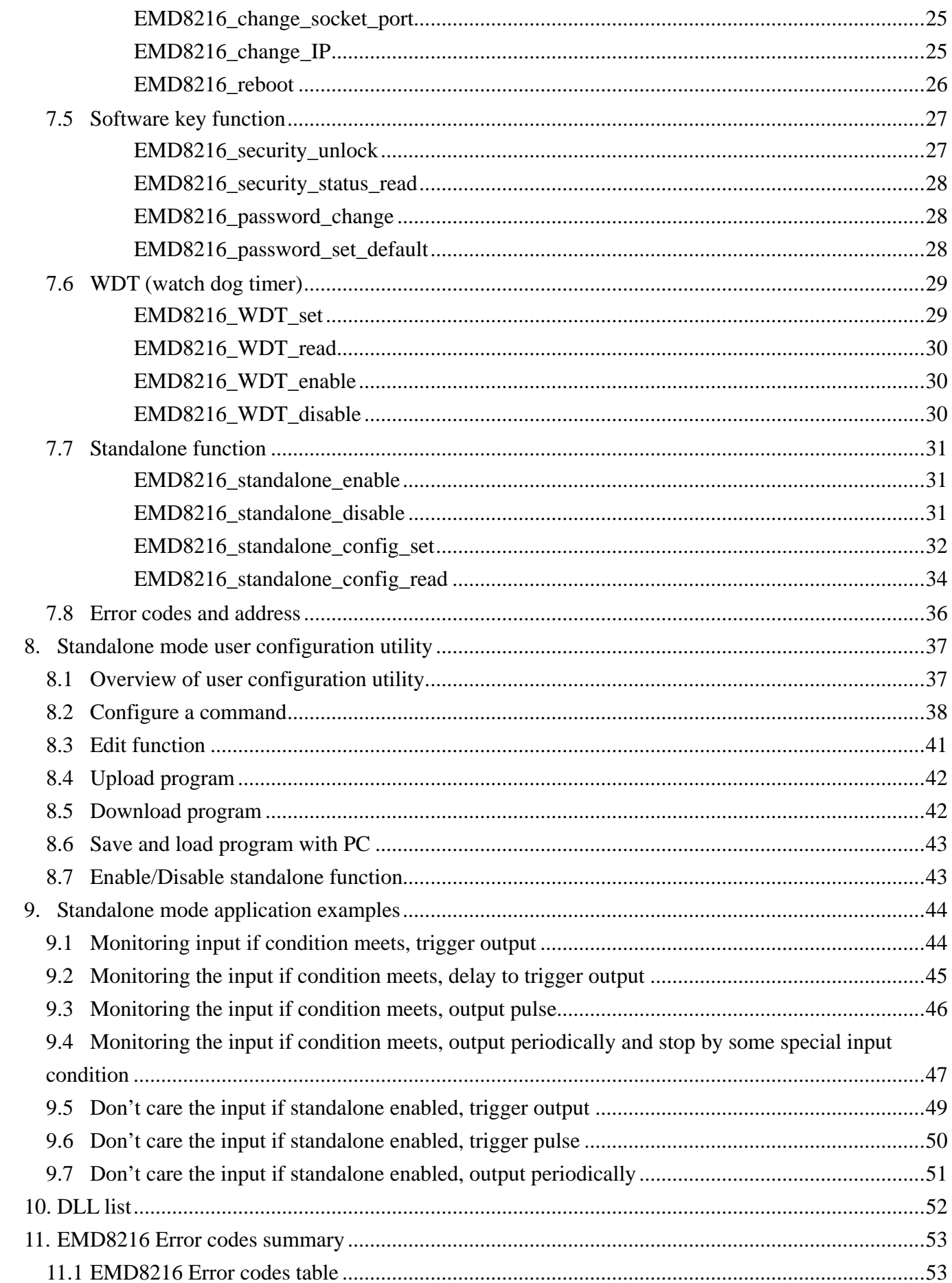

## <span id="page-4-0"></span>**1. How to install the software of EMD8216**

Please register as user's club member to download the "Step by step installation of EMD8216" document from [http://automation.com.tw](http://automation.com.tw/)

1.1 Install the EMD driver

The ether net module can not found by OS as PCI cards. You can just install the driver without the module installed. Execute the file ..\install\EMD8216\_Install.exe to install the driver, Api and demo program automatically.

For a more detail descriptions, please refer "Step by step installation of EMD8216".

## <span id="page-5-0"></span>**2. Where to find the file you need**

### **Windows2000, XP and up**

In Windows 2000,XP,Vista system, the demo program can be setup by EMD8216\_Install.exe.

If you use the default setting, a new directory .. \JS Automation\EMD8216 will generate to put the associate files.

**.. / JS Automation /EMD8216/API** (header files and VB,VC lib files)

**.. / JS Automation /EMD8216/Driver** (copy of driver code)

**.. / JS Automation /EMD8216/exe** (demo program and source code)

The dll is located at ..\system.

## <span id="page-6-0"></span>**3. About the EMD8216 software**

EMD8216 software includes a set of dynamic link library (DLL) based on socket that you can utilize to control the interface functions.

Your EMD8216 software package includes setup driver, test program that help you how to setup and run appropriately, as well as an executable file which you can use to test each of the EMD8216 functions within Windows' operation system environment.

#### 3.1 What you need to get started

To set up and use your EMD8216 software, you need the following:

- EMD8216 software  $\blacksquare$
- EMD8216 hardware  $\blacksquare$

#### 3.2 Software programming choices

You have several options to choose from when you are programming EMD8216 software. You can use Borland C/C++, Microsoft Visual C/C++, Microsoft Visual Basic, or any other Windows-based compiler that can call into Windows dynamic link libraries (DLLs) for use with the EMD8216 software.

### <span id="page-7-0"></span>**4. EMD8216 Language support**

The EMD8216 software library is a DLL used with Windows 2000/XP/Vista. You can use these DLL with any Windows integrating development environment that can call Windows DLLs.

4.1 Building applications with the EMD8216 software library

The EMD8216 function reference section contains general information about building EMD8216 applications, describes the nature of the EMD8216 functions used in building EMD8216 applications, and explains the basics of making applications using the following tools:

#### **Applications tools**

- $\blacklozenge$  Borland C/C++
- $\blacklozenge$  Microsoft Visual C/C++
- Microsoft Visual Basic

If you are not using one of the tools listed, consult your development tool reference manual for details on creating applications that call DLLs.

### **EMD8216 Windows Libraries**

The EMD8216 for Windows function library is a DLL called **EMD8216.dll**. Since a DLL is used, EMD8216 functions are not linked into the executable files of applications. Only the information about the EMD8216 functions in the EMD8216 import libraries is stored in the executable files.

Import libraries contain information about their DLL-exported functions. They indicate the presence and location of the DLL routines. Depending on the development tools you are using, you can make your compiler and linker aware of the DLL functions through import libraries or through function declarations.

Refer to **Table 1** to determine to which files you need to link and which to include in your development to use the EMD8216 functions in EMD8216 .dll.

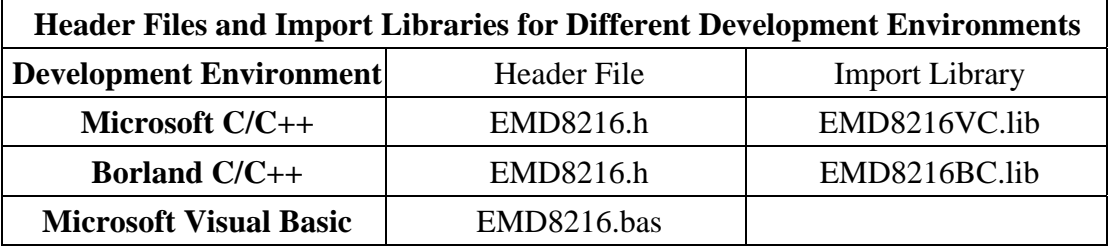

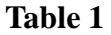

### <span id="page-8-0"></span>**5. Basic concept of the remote digital I/O module**

#### **I/O communicate via ethernet**

The remote digital I/O is the function extension of the card type digital I/O. If the under control target is at a long distance away, the card type is limited by the wiring, it is very difficult to go far away but the ether net remote digital I/O will do.

JS automation keeps the remote digital I/O function as close to the card type digital I/O as possible. Users can port their application from card type to remote or from remote to card at the shortest working time.

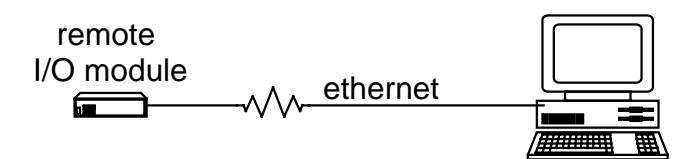

The module response or be commanded by the controller through Ethernet by UDP protocol. As a member on the Ethernet, it must have a distinguished IP and a predefined port. At factory, we set the default IP at 192.168.0.100 and the port at 6936 for the remote module.

If you want to control the module through internet, you must configure your network to pass the message to the module, say, your gateway allows the message from outside to go to the module and also the message from the module can go out to the internet. Please check with your internet engineer to set up the environment.

#### **Standalone I/O controller**

The upgrade version of EMD8216 module has add new function to work as ethernet controlled standalone controller, it can be download program or monitoring via ethernet in standalone mode or fully controller via ethernet. The EMD8216 provide internal timer to incorporate with the input and output that enables you to assign output delay or pulse on special input condition.

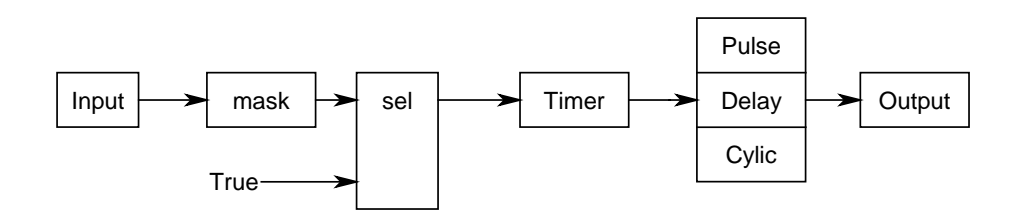

On the above figure, input condition can be mask or set to "True" to trigger timer and then timer can work in pulse mode, delay mode or cyclic mode to trigger output. In this configuration, you can program to process the I/O as you need and the standalone mode will work as a small PLC.

## <span id="page-9-0"></span>**6. Function format and language difference**

#### 6.1 Function format

Every EMD8216 function is consist of the following format:

#### **Status = function\_name (parameter 1, parameter 2, … parameter n);**

Each function returns a value in the **Status** global variable that indicates the success or failure of the function. A returned **Status** equal to zero that indicates the function executed successfully. A non-zero status indicates failure that the function did not execute successfully because of an error, or executed with an error.

**Note** : **Status** is a 32-bit unsigned integer.

### 6.2 Variable data types

<span id="page-10-0"></span>Every function description has a parameter table that lists the data types for each parameter. The following sections describe the notation used in those parameter tables and throughout the manual for variable data types.

| <b>Primary Type Names</b> |                                   |                             |           |                                                  |                                   |
|---------------------------|-----------------------------------|-----------------------------|-----------|--------------------------------------------------|-----------------------------------|
| <b>Name</b>               | <b>Description</b>                | Range                       | $C/C++$   | <b>Visual BASIC</b>                              | <b>Pascal</b><br>(Borland Delphi) |
| u8                        | 8-bit                             | 0 to 255                    | char      | Not supported by BASIC. For Byte                 |                                   |
|                           | <b>ASCII</b> character            |                             |           | functions that require character                 |                                   |
|                           |                                   |                             |           | arrays, use string types instead.                |                                   |
| i16                       | $16-bit$                          | $-32,768$                   | short     | Integer                                          | SmallInt                          |
|                           | signed integer                    | to 32,767                   |           | (for example: deviceNum%)                        |                                   |
| u16                       | $16$ -bit                         | 0 to 65,535                 | unsigned  | Not supported by BASIC. For Word                 |                                   |
|                           | unsigned integer                  |                             | short     | for functions that require unsigned              |                                   |
|                           |                                   |                             | 32-bit    | integers, use the signed integer                 |                                   |
|                           |                                   |                             | compilers | type instead.<br>See<br>the<br>$\frac{116}{2}$   |                                   |
|                           |                                   |                             |           | description.                                     |                                   |
| i32                       | 32-bit                            | $-2,147,483,648$            | to long   | Long (for example: count&)                       | LongInt                           |
|                           | signed integer                    | 2,147,483,647               |           |                                                  |                                   |
| u32                       | 32-bit                            | $0$ to                      | unsigned  | Not supported by BASIC. For Cardinal (in 32-bit  |                                   |
|                           | unsigned integer $ 4,294,967,295$ |                             | long      | functions that require unsigned operating        |                                   |
|                           |                                   |                             |           | long integers, use the signed systems). Refer to |                                   |
|                           |                                   |                             |           | long integer type instead. See the               | i32                               |
|                           |                                   |                             |           | the i32 description.                             | description.                      |
| f32                       | 32-bit                            | $-3.402823E+38$             | to float  | Single (for example: num!)                       | Single                            |
|                           | single-precision                  | 3.402823E+38                |           |                                                  |                                   |
|                           | floating-point                    |                             |           |                                                  |                                   |
|                           | value                             |                             |           |                                                  |                                   |
| f64                       | 64-bit                            | $-1.797685123862315$ double |           | Double (for example: voltage Double              |                                   |
|                           | double-precision $E+308$          | to                          |           | Number)                                          |                                   |
|                           | floating-point                    | 1.797685123862315E          |           |                                                  |                                   |
|                           | value                             | $+308$                      |           |                                                  |                                   |

Table 2

#### 6.3 Programming language considerations

<span id="page-11-0"></span>Apart from the data type differences, there are a few language-dependent considerations you need to be aware of when you use the EMD8216 API. Read the following sections that apply to your programming language.

Note: Be sure to include the declaration functions of EMD8216 prototypes by including the appropriate EMD8216 header file in your source code. Refer to Chapter 4. EMD8216 Language Support for the header file appropriate to your compiler.

#### 6.3.1 C/C++

For C or C++ programmers, parameters listed as Input/Output parameters or Output parameters are pass-by-reference parameters, which means a pointer points to the destination variable should be passed into the function. For example, the read port function has the following format:

Status = EMD8216\_port\_read (u32 CardID, u8 port, u8  $*$ data);

where **CardID** and **port** are input parameters, and **data** is an output parameter.

To use the function in C language, consider the following example:

 $u32$  CardID=0 u8 port=0; //assume CardID is 0 and port also 0 u8 data, u32 Status; Status = EMD8216\_port\_read ( CardID, port, &data);

#### 6.3.2 Visual basic

The file EMD8216.bas contains definitions for constants required for obtaining LSI Card information and declared functions and variable as global variables. You should use these constants symbols in the EMD8216.bas, do not use the numerical values.

In Visual Basic, you can add the entire EMD8216.bas file into your project. Then you can use any of the constants defined in this file and call these constants in any module of your program. To add the EMD8216.bas file for your project in Visual Basic 4.0, go to the **File** menu and select the **Add File.**.. **option**. Select EMD8216.bas, which is browsed in the EMD8216 \ api directory. Then, select **Open** to add the file to the project.

To add the EMD8216.bas file to your project in Visual Basic 5.0 and 6.0, go to the **Project** menu and select **Add Module**. Click on the Existing tab page. **Select** EMD8216.bas, which is in the EMD8216 \api directory. Then, select **Open** to add the file to the project.

If you want to use under .NET environment, please download "

#### 6.3.3 Borland C++ builder

To use Borland C++ builder as development tool, you should generate a .lib file from the .dll file by implib.exe.

implib EMD8216bc.lib EMD8216.dll

Then add the **EMD8216bc.lib** to your project and add

#include "EMD8216.h" to main program.

Now you may use the dll functions in your program. For example, the Read Input function has the following format:

Status = EMD8216\_port\_read ( CardID, port, &data);

where **CardID** and **port,** are input parameters, and **data** is an output parameter. Consider the following example:

u32 CardID=0; u8 port=0; //assume CardID is 0 and port also 0 u8 data, u32 Status; Status = EMD8216\_port\_read ( CardID, port, &data);

\* If you are using Delphi, please refer to **<http://www.drbob42.com/headconv/index.htm>** for more detail about the difference of C++ and Delphi.

## <span id="page-13-0"></span>**7. Software overview and dll function**

These topics describe the features and functionality of the EMD8216 module and the detail of the dll function.

#### 7.1 Initialization and close

You need to initialize system resource and port and IP each time you run your application,

#### *EMD8216\_initial( )* will do.

Once you want to close your application, call

*EMD8216\_close( )* to release all the resource.

To check the firmware version,

*EMD8216\_firmware\_version\_read( )* will do.

#### z **EMD8216\_initial**

**Format : u32 status =EMD8216\_initial(u32 CardID,u8 IP\_Address[4] , u16 Host\_Port,u16 Remote\_port,u16 TimeOut, u8 \*CardType)** 

**Purpose:** To map IP and PORT of an existing EMD8216 to a specified CardID number**. Parameters:** 

#### **Input:**

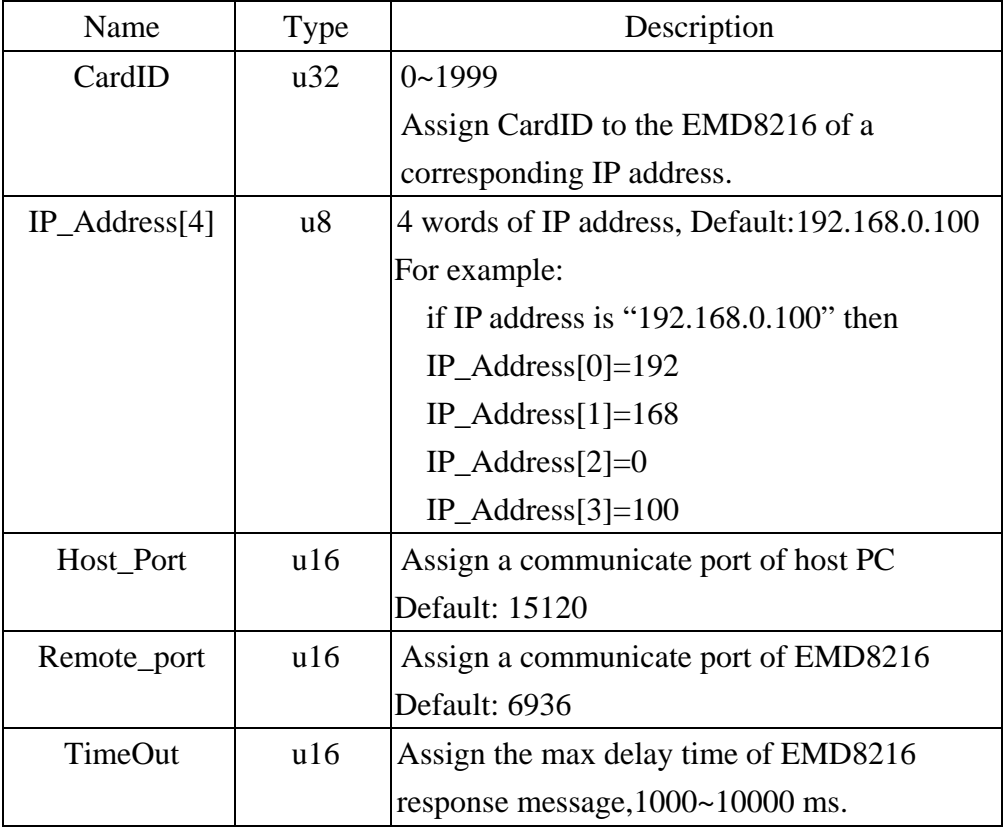

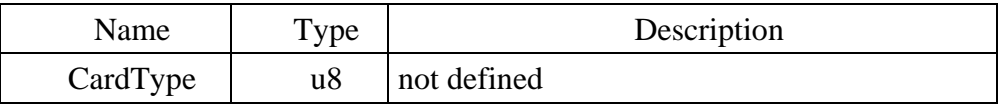

#### <span id="page-14-0"></span>z **EMD8216\_close**

### **Format : u32 status =EMD8216\_close (u32 CardID)**

**Purpose:** Release the EMD8216 resource when closing the Windows applications.

### **Parameters:**

#### **Input:**

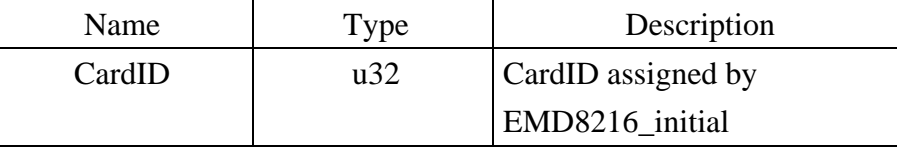

#### z **EMD8216\_firmware\_version\_read**

**Format : u32 status =EMD8216\_firmware\_version\_read(u32 CardID, u8 Version[2]) Purpose:** Read the firmware version.

#### **Parameters:**

**Input:** 

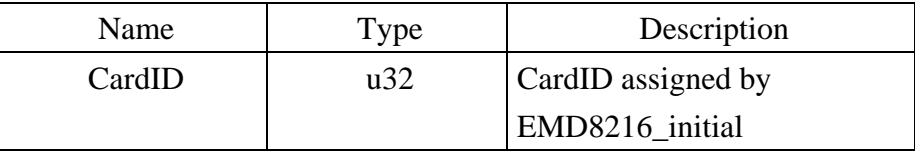

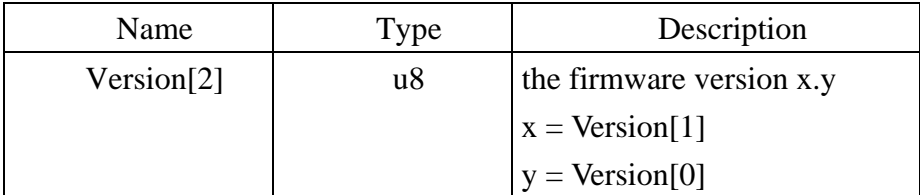

#### 7.2 Digital I/O

<span id="page-15-0"></span>Each digital I/O point can be configured as input or output. If it is configured as input, the input level can work up to the external terminal voltage Ve (not exceed the output buffer rating 45Vdc).

If it is configured as output, the output buffer can drive up to 450ma peak current and steady stae up to 45ma, the working voltage up to 45Vdc. You can see the circuit diagram as follows.

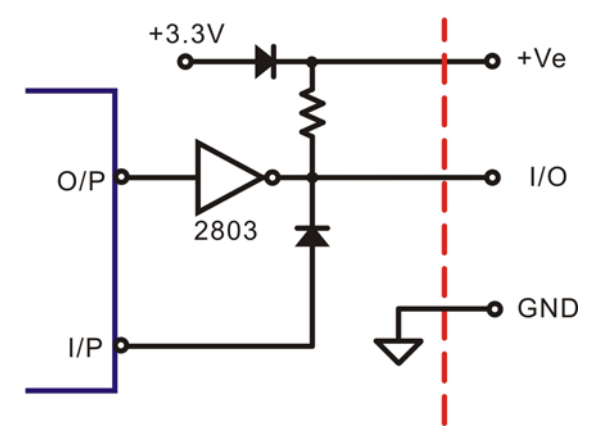

First of all, each port must configure as input or output

*EMD8216\_port\_config\_set( )* and read back to verify by *EMD8216\_port\_config\_read( )* 

Input and output polarity setting can give you the logic polarity as you need. Say, you use the positive logic in your application program and the input maybe short to ground as active, change the polarity to take the short to ground (active) input to be read as logic '1'.

To set the input and output polarity

#### *EMD8216\_port\_polarity\_set( )* and to read back the setting by

#### *EMD8216\_port\_polarity\_read( )*

To control the output, use

*EMD8216\_port\_set( )* 

To read input or output register status use

#### *EMD8216\_port\_read( )*

To configure a point as input or output, use

*EMD8216\_point\_config\_set( )* **and read back to verify by**

*EMD8216\_point\_config\_read( )* 

To set the input and output polarity by point

*EMD8216\_point\_polarity\_set( )* and to read back the setting by

#### *EMD8216\_point\_polarity\_read( )*

To control a point of output, use

#### *EMD8216\_point\_set( )*

To read a point data of input or output register, use

```
EMD8216_point_read( )
```
### <span id="page-16-0"></span>z **EMD8216\_port\_config\_set**

### **Format : u32 status = EMD8216\_port\_config\_set(u32 CardID ,u8 port, u8 config) Purpose:** Set the Configure of the I/O port.

### **Parameters:**

### **Input:**

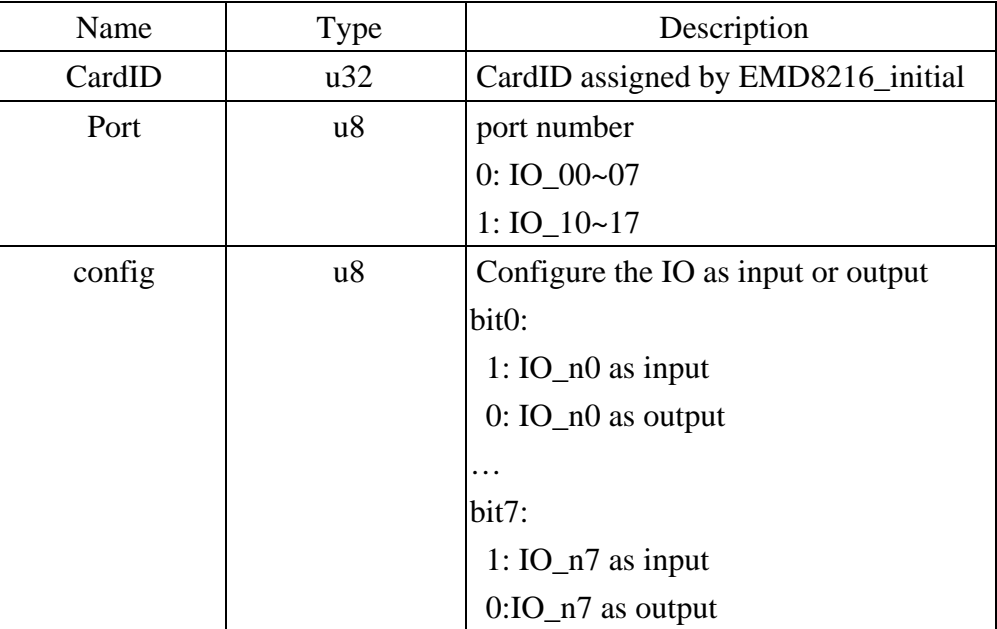

### **• EMD8216 port config\_read**

**Format : u32 status = EMD8216\_port\_config\_read(u32 CardID ,u8 port, u8 \*config) Purpose:** Read back the Configure of the I/O port.

### **Parameters:**

#### **Input:**

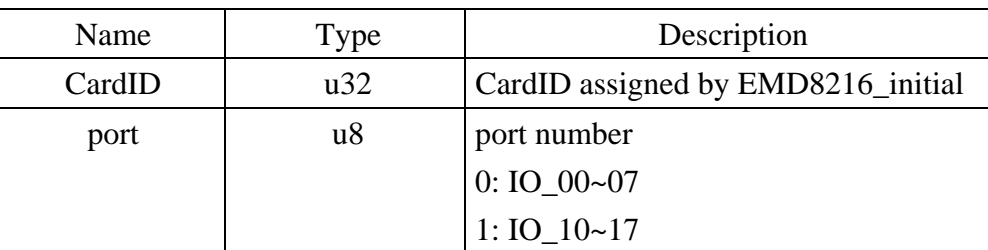

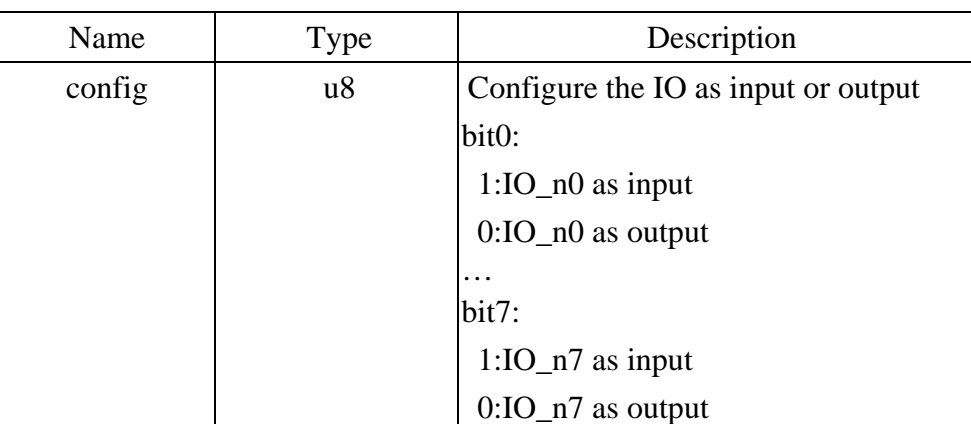

### <span id="page-17-0"></span>z **EMD8216\_port\_polarity\_set**

## **Format : u32 status = EMD8216\_port\_polarity\_set (u32 CardID,u8 port,u8 data)**

**Purpose:** Set the I/O port polarity.

### **Parameters:**

### **Input:**

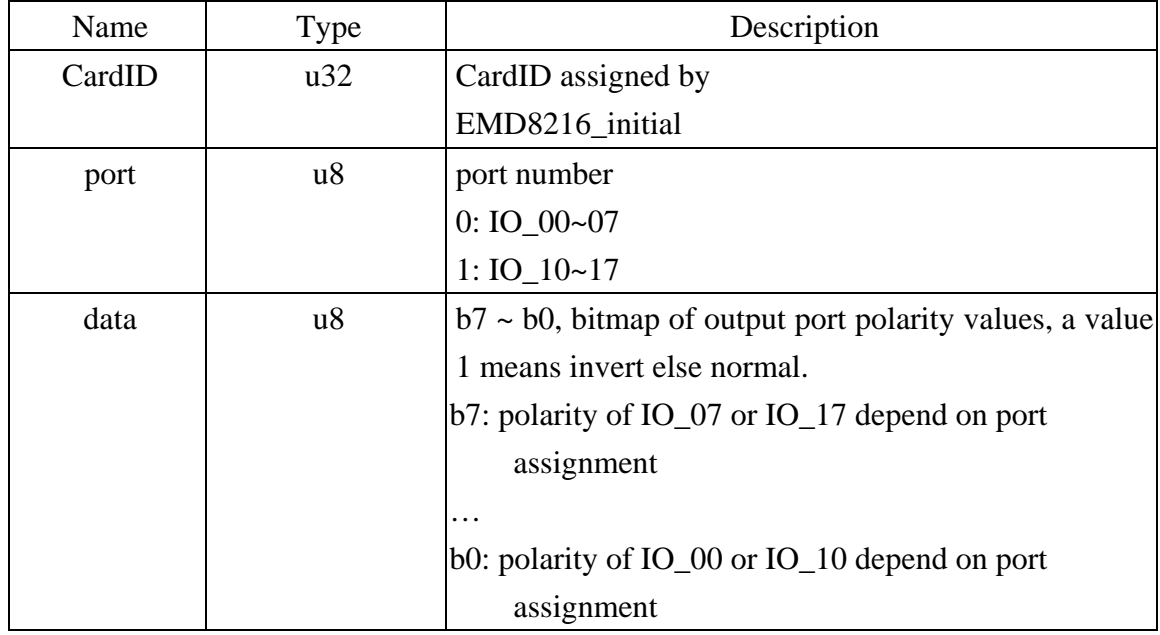

### **• EMD8216 port polarity read**

**Format : u32 status = EMD8216\_port\_polarity\_read(u32 CardID ,u8 port, u8 \*data) Purpose:** Read back the polarity setting of the I/O port.

### **Parameters:**

#### **Input:**

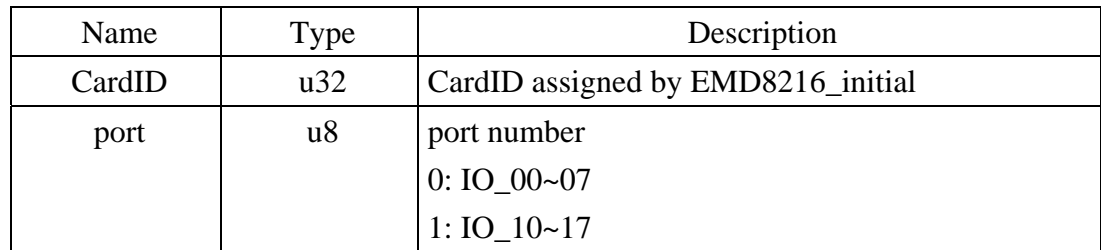

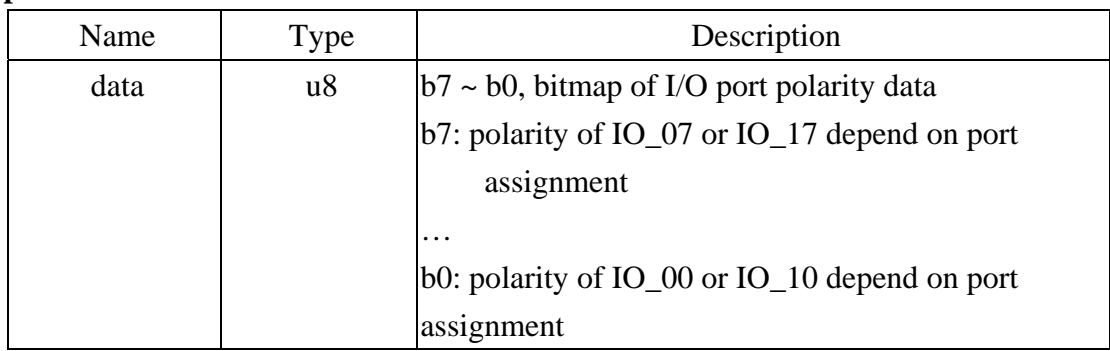

### <span id="page-18-0"></span>z **EMD8216\_port\_set**

#### **Format : u32 status = EMD8216\_port\_set (u32 CardID, u8 port,u8 data)**

Purpose: Set the output port data.

### **Parameters:**

#### **Input:**

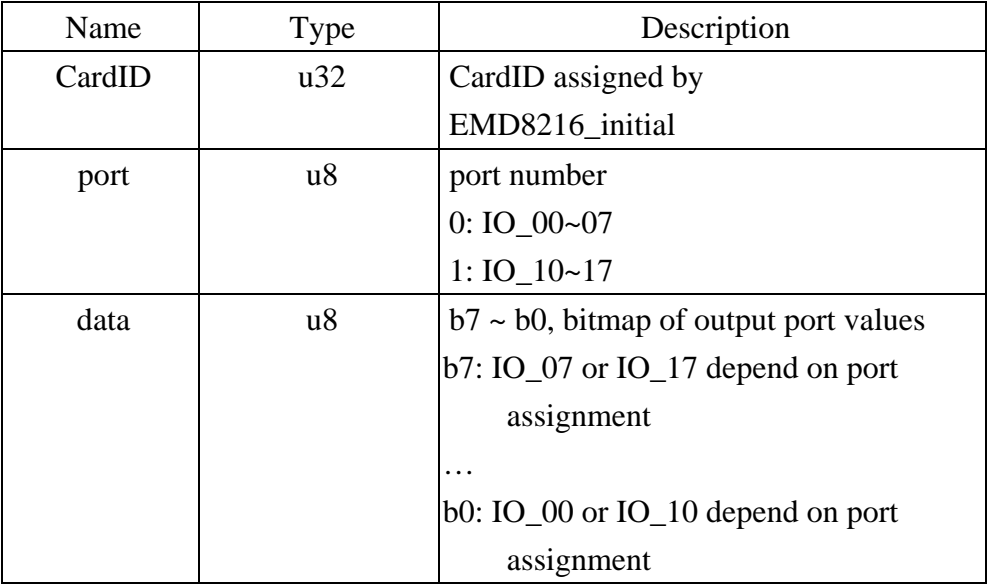

#### • **EMD8216** port\_read

### **Format : u32 status = EMD8216\_port\_read(u32 CardID ,u8 port, u8 \*data)**

**Purpose:** Read back the data of the I/O port.

**Parameters:** 

**Input:** 

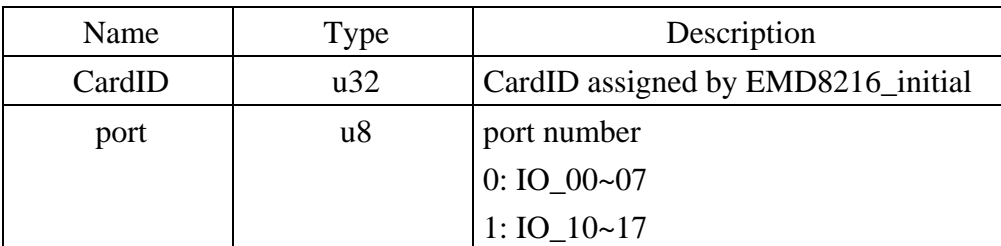

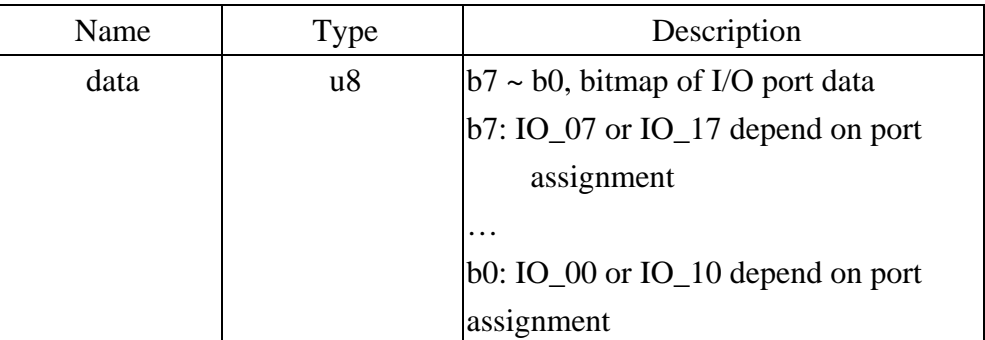

### <span id="page-19-0"></span>z **EMD8216\_point\_config\_set**

## **Format : u32 status =EMD8216\_point\_config\_set(u32 CardID, u8 port, u8 point, u8 state)**

**Purpose:** Set bit Configure of I/O point

### **Parameters:**

#### **Input:**

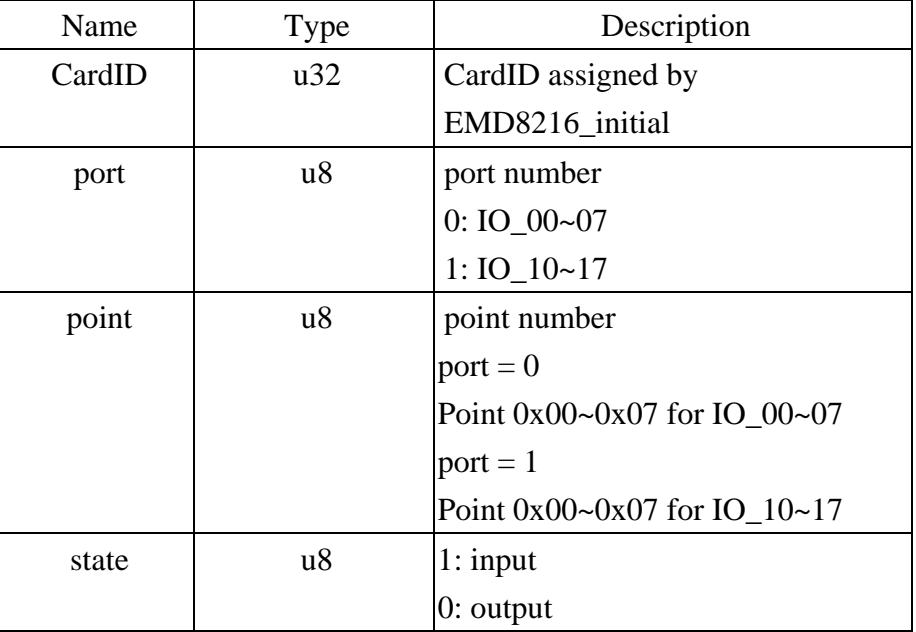

### • **EMD8216** point config read

**Format : u32 status =EMD8216\_point\_config\_read(u32 CardID,u8 port,u8 point, u8 \*state)**  Purpose: Read bit Configure of I/O point.

### **Parameters:**

**Input:** 

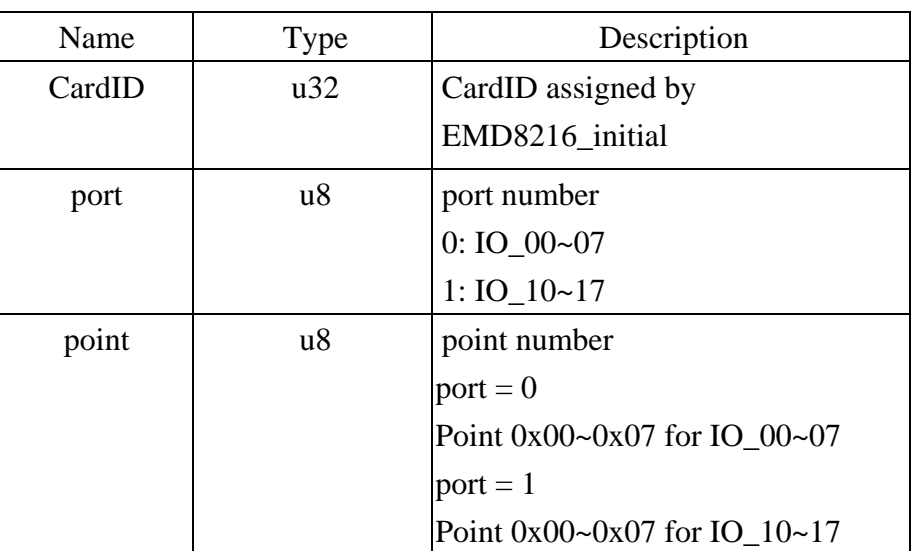

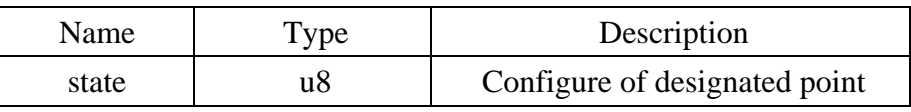

#### <span id="page-20-0"></span>z **EMD8216\_point\_polarity\_set**

### **Format : u32 status = EMD8216\_point\_polarity\_set (u32 CardID, u8 port, u8 point,**

**u8 state)** 

**Purpose:** Set the I/O point polarity.

#### **Parameters:**

#### **Input:**

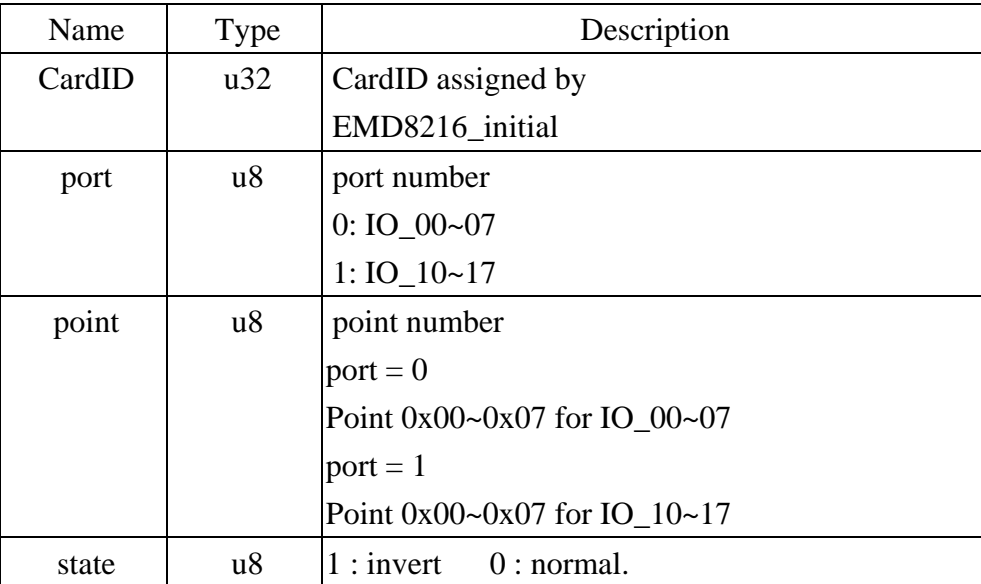

### • **EMD8216** point polarity read

**Format : u32 status = EMD8216\_point\_polarity\_read(u32 CardID ,u8 port, u8 point, u8 \*state)** 

**Purpose:** Read back the polarity setting of the I/O point.

#### **Parameters:**

#### **Input:**

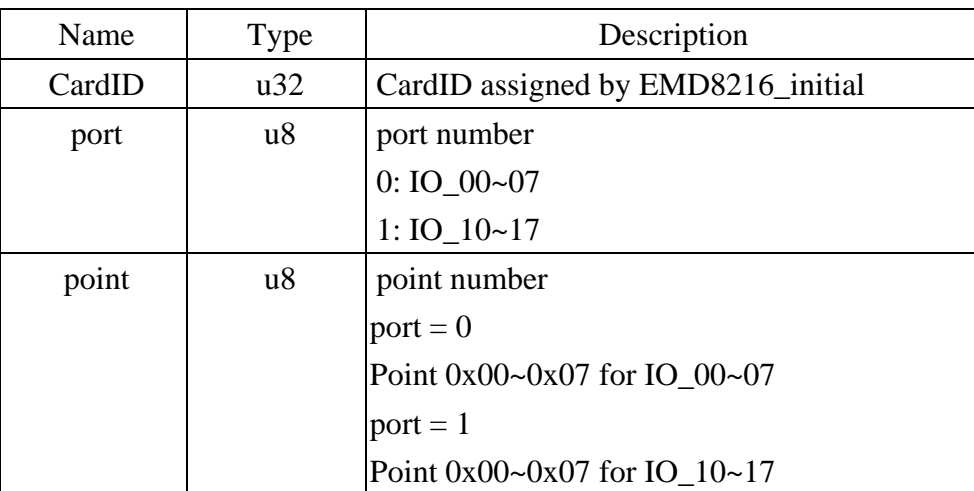

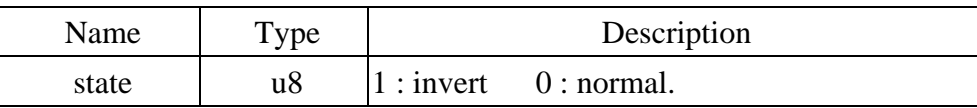

### <span id="page-21-0"></span>z **EMD8216\_point\_set**

### **Format : u32 status =EMD8216\_point\_set(u32 CardID, u8 port, u8 point, u8 state)**

**Purpose:** Set bit status of output point

### **Parameters:**

#### **Input:**

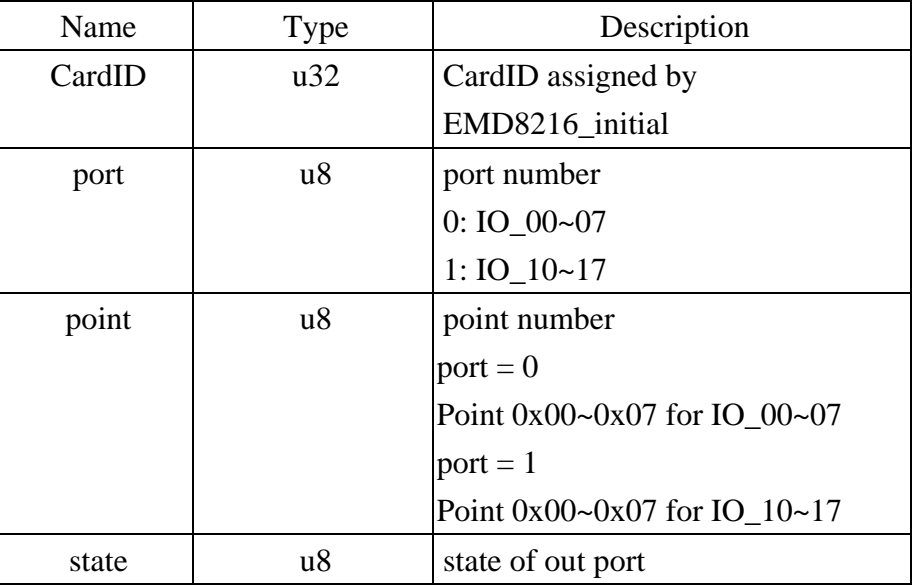

#### **EMD8216\_point\_read**

**Format : u32 status =EMD8216\_point\_read(u32 CardID,u8 port, u8 point, u8 \*state) Purpose:** Read bit state of I/O point.

**Parameters:** 

#### **Input:**

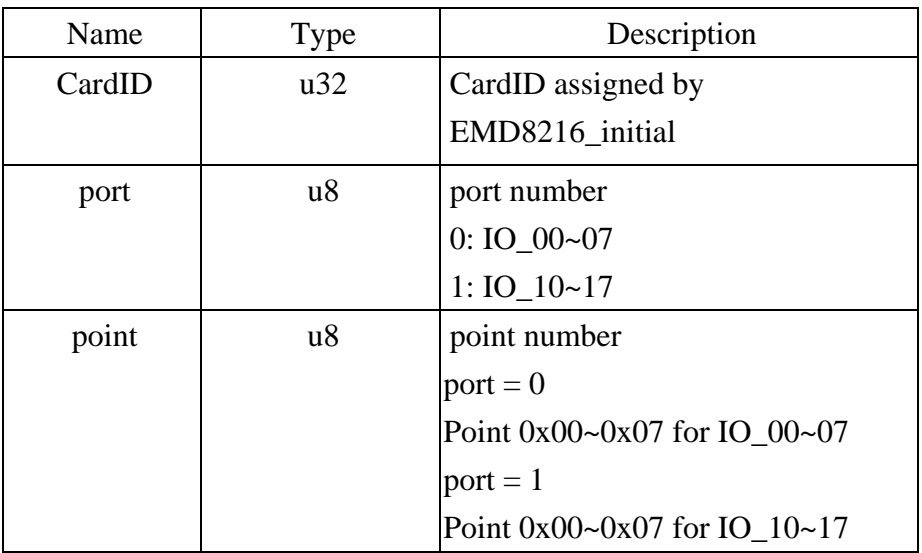

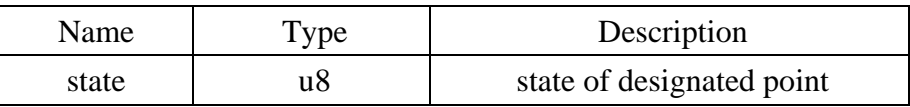

### 7.3 Counter function

<span id="page-22-0"></span>You can use the digital input as a low speed counter (no more than 200pps). First you can set which input channel you will want to work as counter by:

*EMD8216\_counter\_mask\_set( )* then enable the function by

*EMD8216\_counter\_enable( )* and any time to stop by

*EMD8216\_counter\_disable( ).* 

To read the counter value by

*EMD8216\_counter\_read( )* and use

*EMD8216\_counter\_clear( )* to clear counter.

Each point configured as input can work as low frequency counter (max 200Hz). The remote I/O module will count the input signal for you without any attention to the signal transition.

#### z **EMD8216\_counter\_mask\_set**

Format : u32 status = EMD8216\_counter\_mask\_set(u32 CardID,u8 port,u8 channel); **Purpose:** To set the counter channel mask.

### **Parameters:**

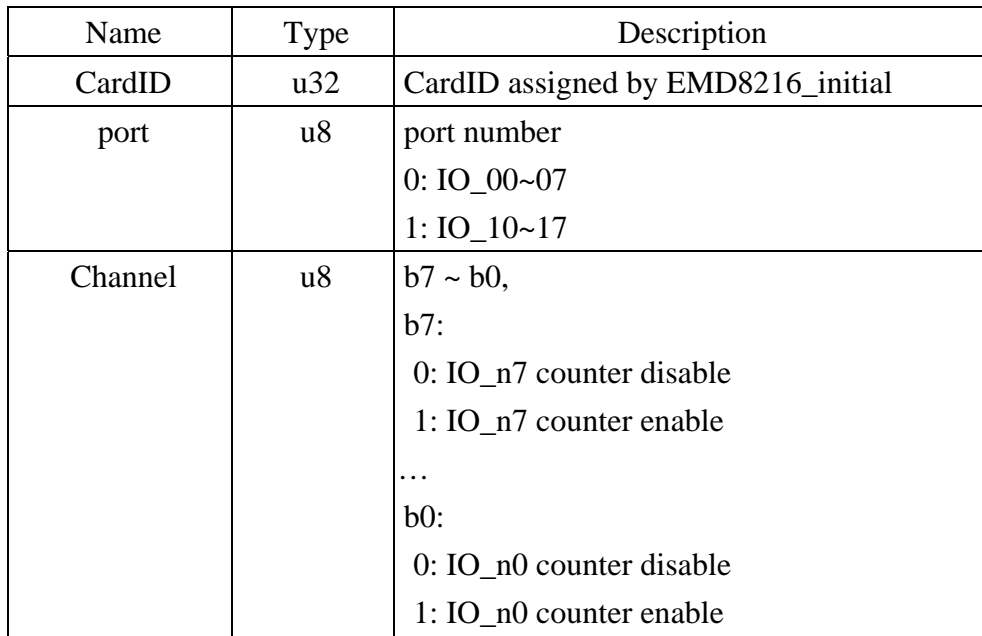

#### <span id="page-23-0"></span>z **EMD8216\_counter\_enable**

#### Format : u32 status = EMD8216\_counter\_enable(u32 CardID);

**Purpose:** To enable the counter.

#### **Parameters:**

#### **Input:**

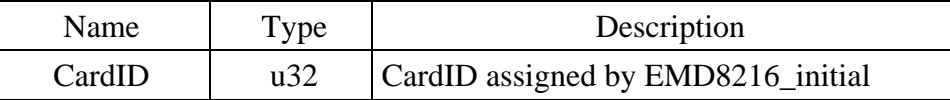

#### $\bullet$  **EMD8216** counter disable

#### Format : u32 status = EMD8216\_counter\_disable(u32 CardID);

**Purpose:** To disable the counter.

#### **Parameters:**

**Input:** 

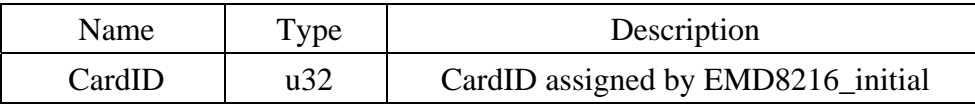

#### $\bullet$  **EMD8216** counter\_read

**Format : u32 status = EMD8216\_counter\_read(u32 CardID, u8 port, u32 counter[8]); Purpose:** To read all the counter value.

#### **Parameters:**

**Input:** 

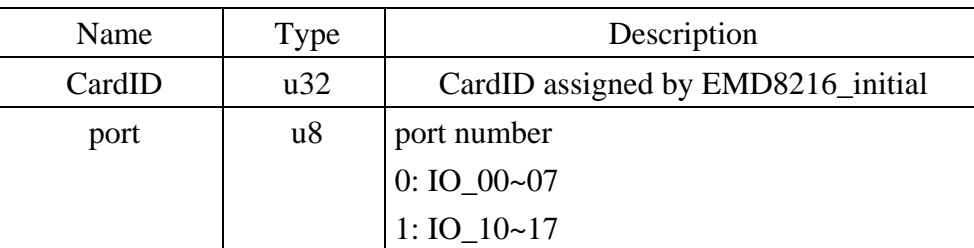

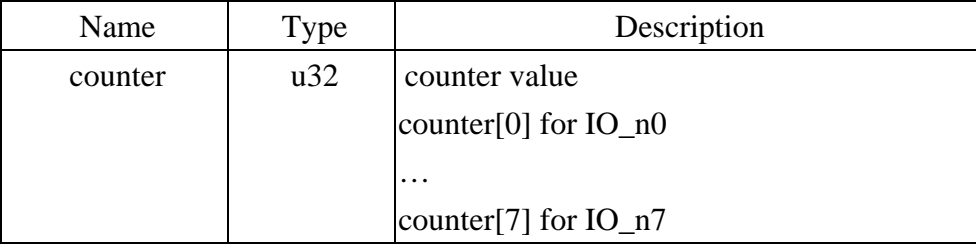

### <span id="page-24-0"></span>**• EMD8216 counter clear** *COUNTER 2009*

### Format : u32 status = EMD8216\_counter\_clear (u32 CardID,u8 port,u8 channel);

**Purpose:** To reset the counter value.

### **Parameters:**

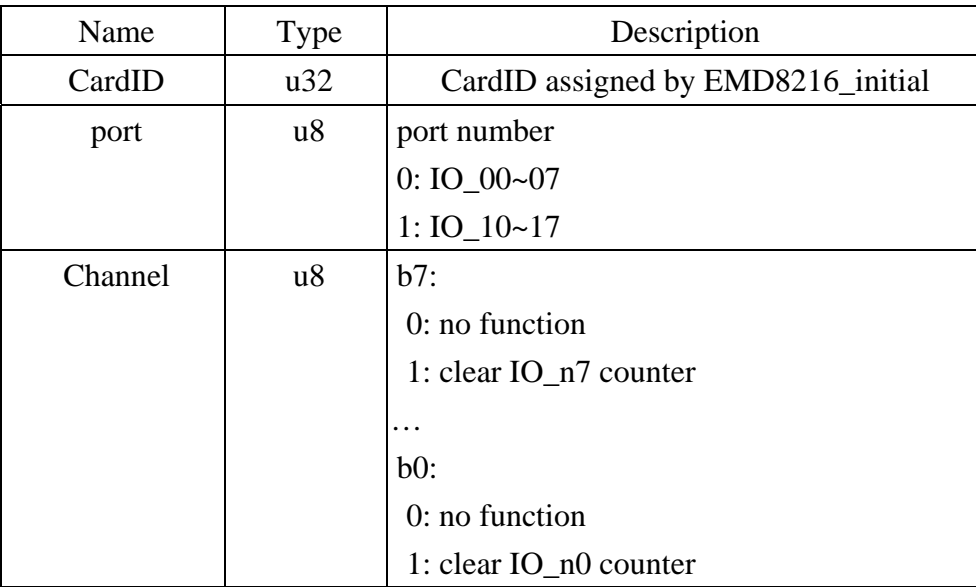

#### 7.4 Miscellaneous function

<span id="page-25-0"></span>The module IP and communication port must be confirmed with the gateway and software to ensure the correct Ethernet communication.

To change the communication port as you need by:

*EMD8216\_change\_socket\_port( )\*1*

To change IP,

*EMD8216\_change\_IP( )\*1*

To reboot EMD8216 module for module alarm or to validate the system configuration change by: *EMD8216\_reboot( )\*1*

*\*1 Command concerning the system rebooting, please wait for about 10s to proceed the next communication.*

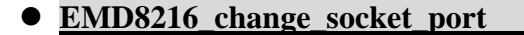

Format : u32 status = EMD8216\_change\_socket\_port(u32 CardID,u16 Remote\_port); **Purpose:** To change the communicate port number of EMD8216.

**After using this function, please wait for reboot(about 10s) to validate the change. Parameters:** 

### **Input:**

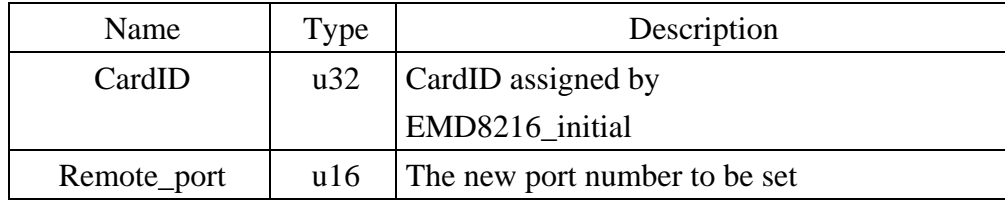

#### • **EMD8216** change IP

**Format :** u32 status = **EMD8216** change IP(u32 CardID,u8 IP[4]);

**Purpose:** To change the communicate IP of EMD8216.

**After using this function, please wait for reboot(about 10s) to validate the change.** 

#### **Parameters:**

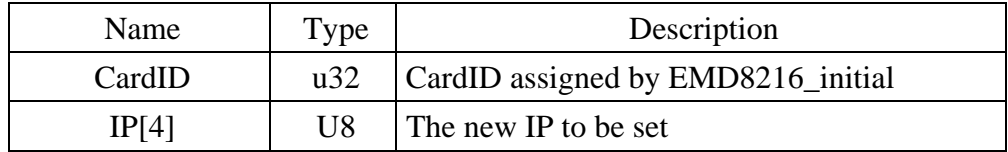

### <span id="page-26-0"></span>z **EMD8216\_reboot**

### **Format : u32 status = EMD8216\_reboot(u32 CardID);**

**Purpose:** To reboot EMD8216(about 10s).

### **Parameters:**

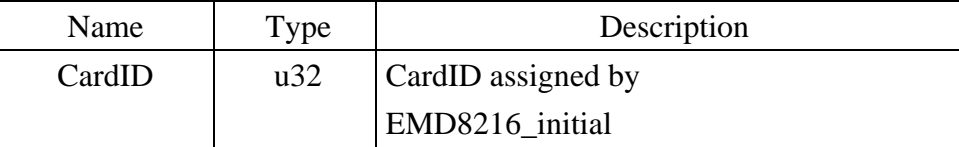

### 7.5 Software key function

<span id="page-27-0"></span>Software key is used to protect the modification of IO state and system configuration by un-authorized person.

To operate the EMD8216, you must unlock the module first by

*EMD8216\_security\_unlock( )* 

To verify the lock status by

*EMD8216\_security\_status\_read( )* 

You can change password for your convenience by

*EMD8216\_password\_change( )* 

If you forget the password you set, you can recover the factory default password by:

*EMD8216\_password\_set\_default( ) \*2* 

*\*2 Command concerning the system rebooting, please wait for about 10s to proceed the next communication.* 

#### z **EMD8216\_security\_unlock**

**Format : u32 status = EMD8216\_security\_unlock(u32 CardID,u8 password[8]) Purpose:** To unlock security function and enable the further operation.

**Parameters:** 

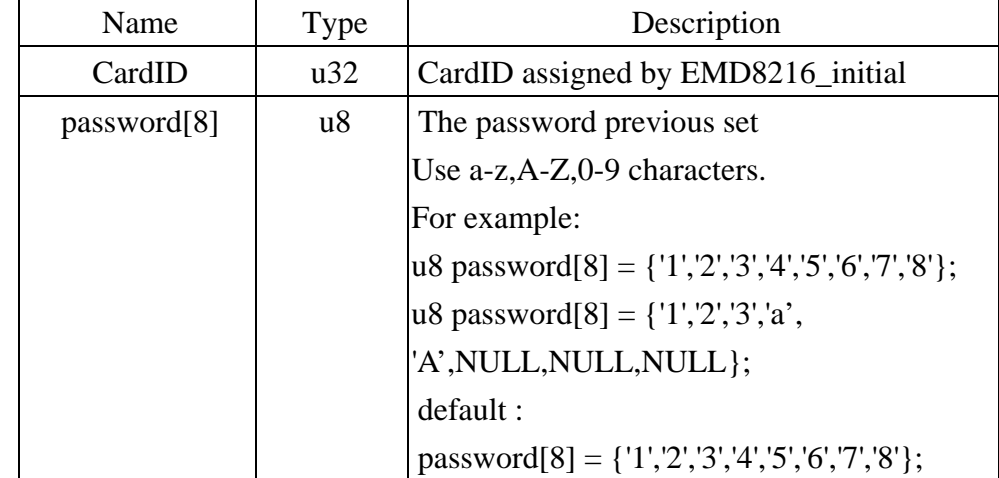

#### <span id="page-28-0"></span>• **EMD8216** security status read

Format : u32 status = EMD8216\_security\_status\_read(u32 CardID,u8 \*lock\_status);

**Purpose:** To read security status for checking if the card security function is unlocked.

### **Parameters:**

#### **Input:**

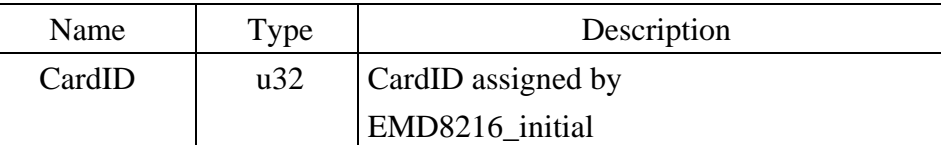

#### **Output:**

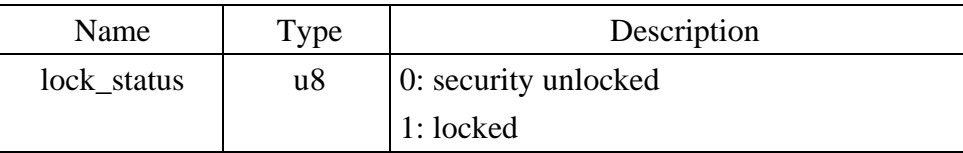

#### z **EMD8216\_password\_change**

**Format : u32 status = EMD8216\_password\_change(u32 CardID,u8 Oldpassword[8], u8 password[8])** 

**Purpose:** To replace old password with new password.

**After using this function, please wait for reboot(about 10s) to validate the change.**

#### **Parameters:**

#### **Input:**

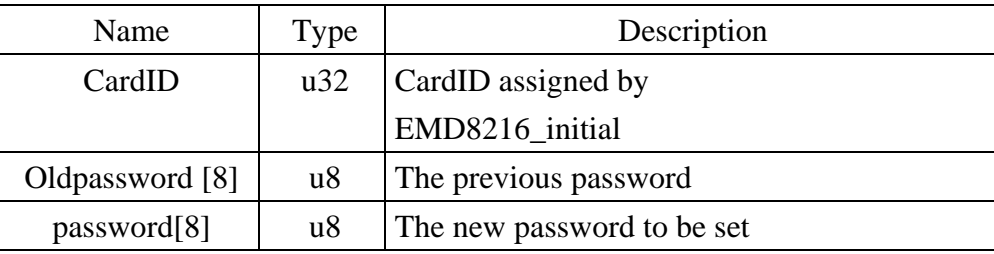

#### z **EMD8216\_password\_set\_default**

**Format : u32 status = EMD8216\_password\_set\_default(u32 CardID)** 

**Purpose:** Set password to default.

**After using this function, please wait for reboot(about 10s) to validate the change.** 

### **Parameters:**

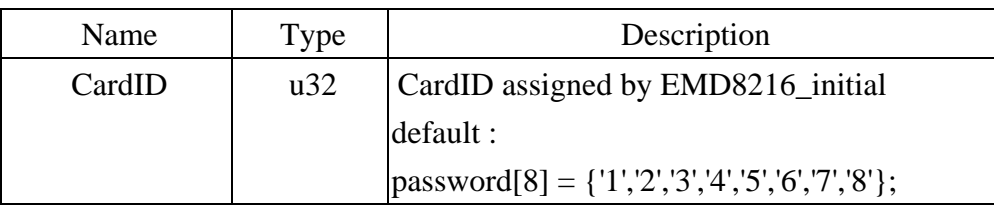

#### 7.6 WDT (watch dog timer)

<span id="page-29-0"></span>In the industrial environment, we want the controller work as stable as possible but we are not God, we can not always put the controller by guess. To ensure the controller will not harm to the system or human, people always put a WDT to monitor the controller, if the controller fail to reset it, WDT will latch the system to prevent further harm. EDM8216 also provide the hardware WDT function, you can enable or disable as your application requirement.

Use

 *EMD8216\_WDT\_set( )* to set up the WDT timer and the output state if the system fail to communicate.

*EMD8216\_WDT\_read( )* to read back the configuration.

To enable the WDT function to monitor the communication (you must periodically communicate with the remote I/O module to keep it alive) by:

 *EMD8216\_WDT\_enable( )* and disable by: *EMD8216\_WDT\_disable( ).* 

#### • **EMD8216 WDT** set

**Format : u32 status = EMD8216\_WDT\_set(u32 CardID,u16 time,u8 state[2])** 

**Purpose:** Set WDT(watch dog timer) configuration.

### **Parameters:**

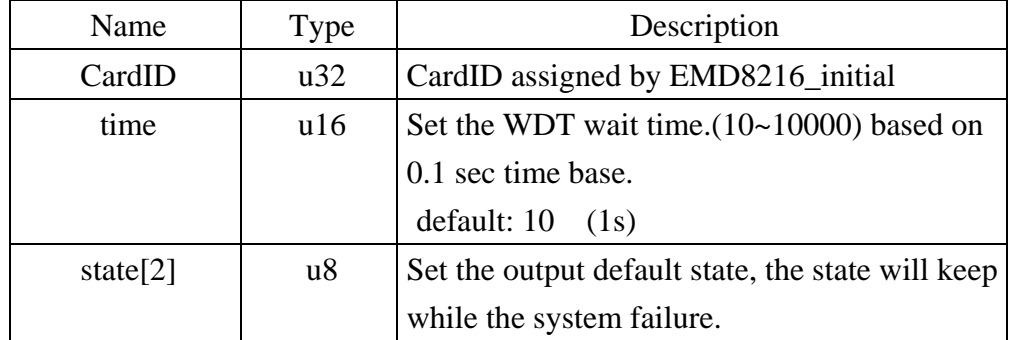

#### <span id="page-30-0"></span>z **EMD8216\_WDT\_read**

```
Format : u32 status = EMD8216_WDT_read (u32 CardID, u16 *time, u8 state[2],
```
#### **u8 \*enable)**

Purpose: Read back WDT(watch dog timer) configuration.

#### **Parameters:**

#### **Input:**

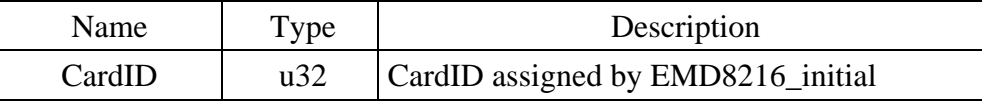

#### **Output:**

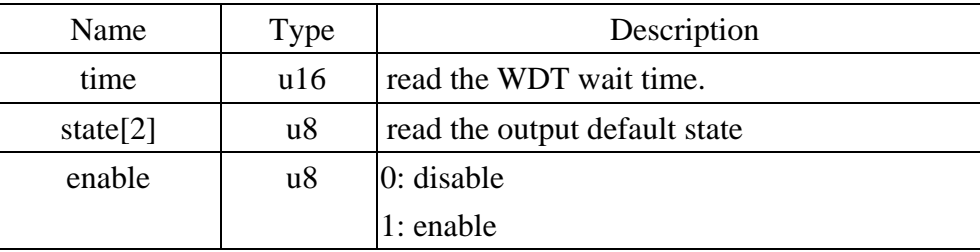

#### $\bullet$  **EMD8216 WDT** enable

#### **Format : u32 status = EMD8216\_WDT\_enable(u32 CardID)**

**Purpose:** enableWDT(watch dog timer).

#### **Parameters:**

#### **Input:**

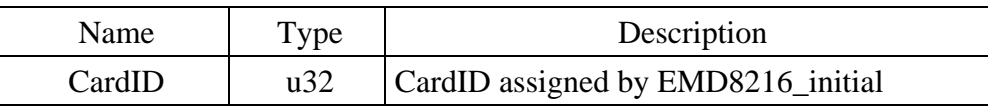

#### **• EMD8216 WDT disable**

#### **Format : u32 status = EMD8216\_WDT\_disable(u32 CardID)**

**Purpose:** disable WDT(watch dog timer) .

#### **Parameters:**

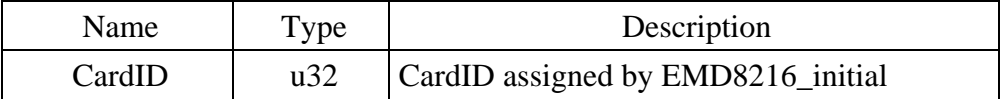

### 7.7 Standalone function

<span id="page-31-0"></span>Standalone mode is the extension of EMD8216 module; it can work as I/O controller without the ethernet existing.

The basic idea is the input, timer, output: 3 major elements. Input can be masked to select the desire state then timer accept the trigger from input.

If timer works in delay mode, the output will not trigger until the time up.

If timer works in pulse mode, the output will trigger immediately on the input condition meets but inactive while time up.

If timer works in cyclic mode, the output will toggles immediately and stops until timer off.

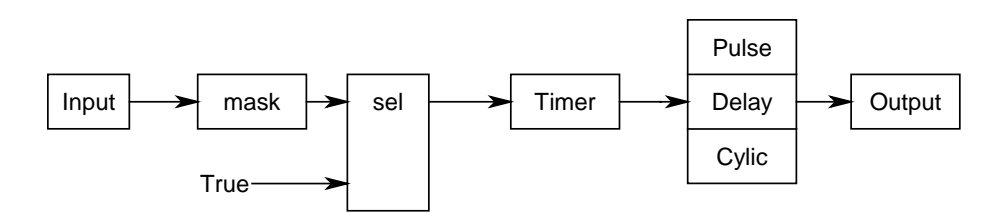

The function blocks are as shown above.

#### z **EMD8216\_standalone\_enable**

#### **Format : u32 status =EMD8216\_standalone\_enable(u32 CardID)**

**Purpose:** Enable standalone mode**.** 

#### **Parameters:**

**Input:** 

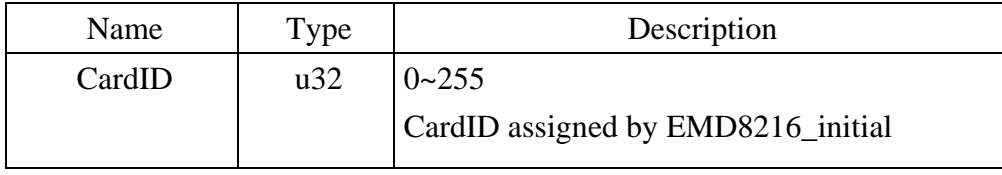

#### $\bullet$  **EMD8216** standalone disable

#### Format : u32 status =EMD8216 standalone disable(u32 CardID)

**Purpose:** Disable (stop) standalone mode**.** 

#### **Parameters:**

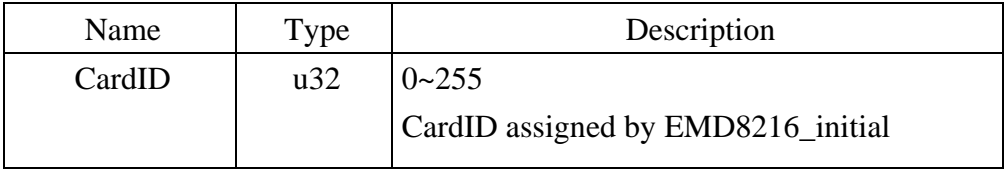

### <span id="page-32-0"></span>z **EMD8216\_standalone\_config\_set**

### **Format : u32 status =EMD8216\_standalone\_config\_set(u32 CardID,**

### **StandaloneData data[32], u8 standalone\_state)**

**Purpose:** To configure the process command.

#### **Parameters:**

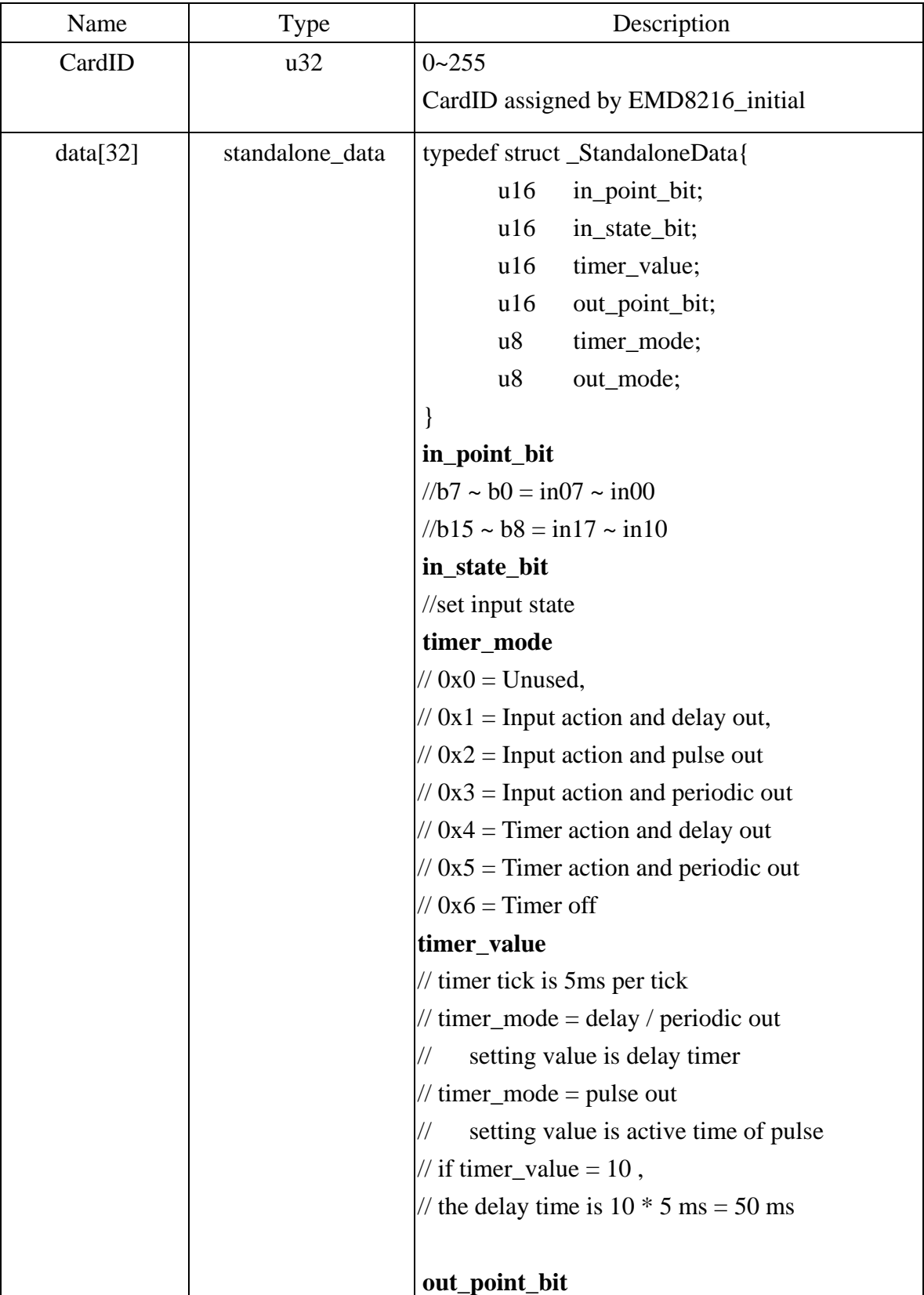

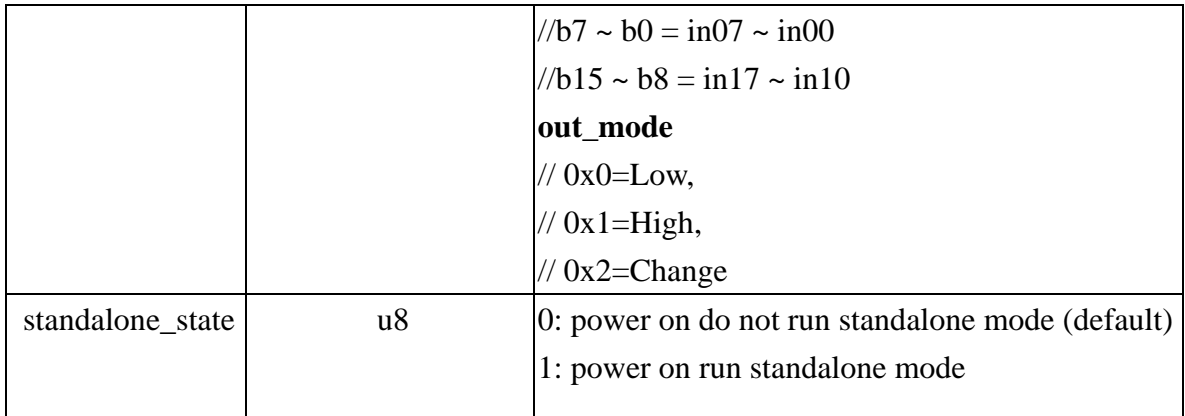

#### **Note:**

- 1. The StandaloneData isany array of 32 elements in which each element is a command of process. Each time you configure, you must prepare the 32 elements. If the command data is null (all elements are "0" in any of the 32 elements), the controller will take it as end of process.
- 2. Standalone\_state is used for configuration the function after the power-on. If standalone\_state=1, after power on, the controller will run the pre-programmed command until it is commanded to stop from ethernet interface or power off.

### <span id="page-34-0"></span> $\bullet$  **EMD8216 standalone config\_read**

### **Format : u32 status =EMD8216\_standalone\_config\_read(u32 CardID,**

### **StandaloneData data[32], u8 \*enable, u8 \*power\_on\_enable)**

**Purpose:** To read back the pre-propgrammed standalone process command**. Parameters:** 

### **Input:**

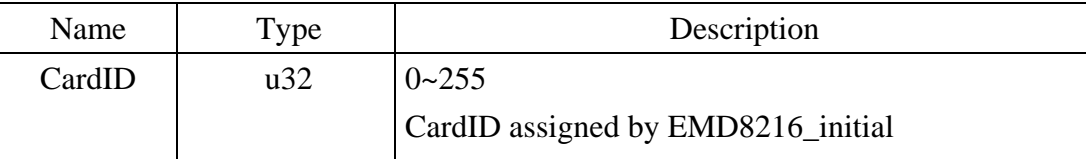

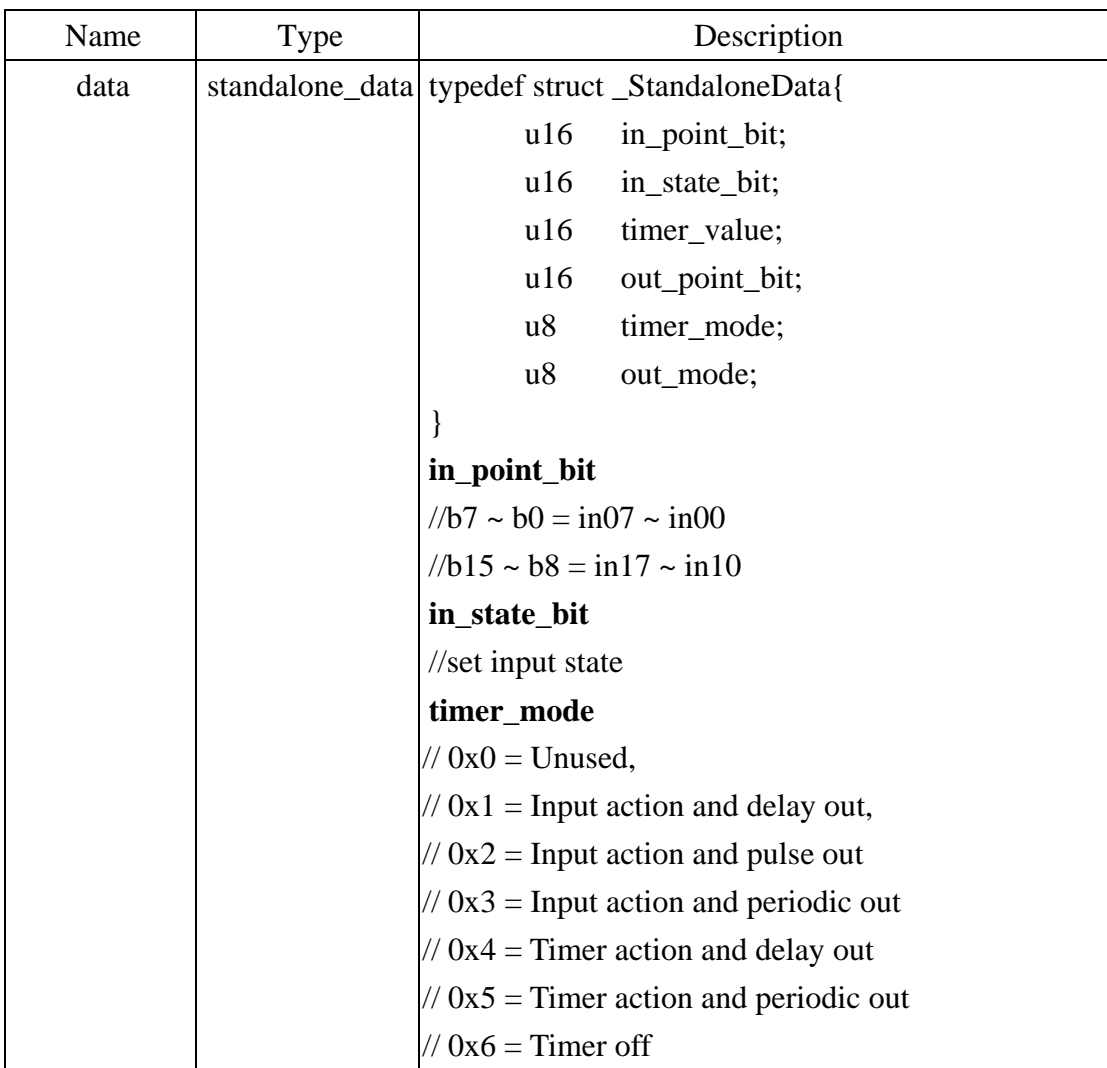

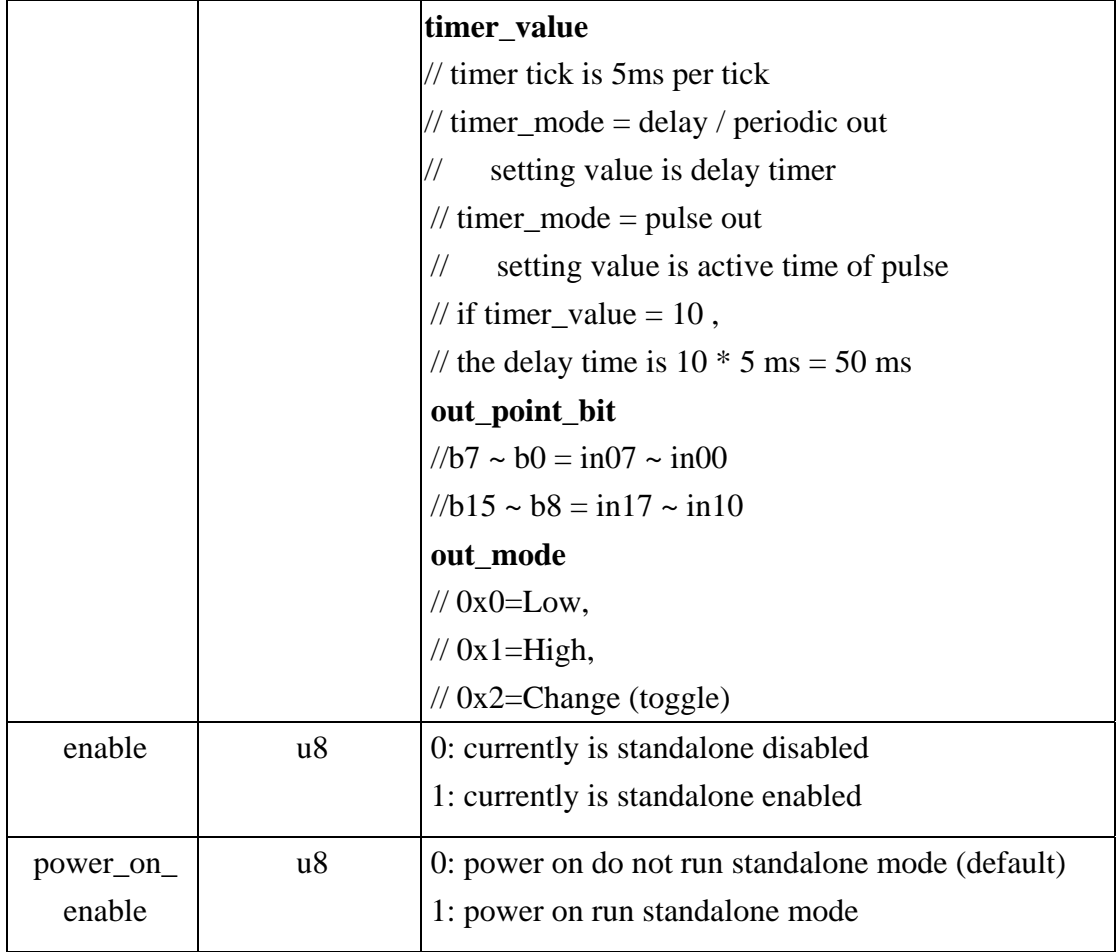

<span id="page-36-0"></span>7.8 Error codes and address Every EMD8216 function is consist of the following format:

Status = function\_name (parameter 1, parameter 2, ... parameter n)

Each function returns a value in the **Status** global variable that indicates the success or failure of the function. A returned **Status** equal to zero that indicates the function executed successfully. A non-zero status indicates failure that the function did not execute successfully because of an error, or executed with an error.

**Note** : **Status** is a 32-bit unsigned integer.

 The first parameter to almost every EMD8216 function is the parameter **CardID** which is set by *EMD8216\_initial*. You can utilize multiple devices with different card ID within one application; to do so, simply pass the appropriate **CardID** to each function.

### <span id="page-37-0"></span>**8. Standalone mode user configuration utility**

Sometime you want to use the standalone mode without coding a program, it is easy to use the user configuration utility comes with the driver CD.

- 8.1 Overview of user configuration utility
- -- After you have installed the driver and the demonstration program, run the EMD8216 demo program.
- -- You must configure the I/O's as you need. Say which one is used as input and which one used as output.

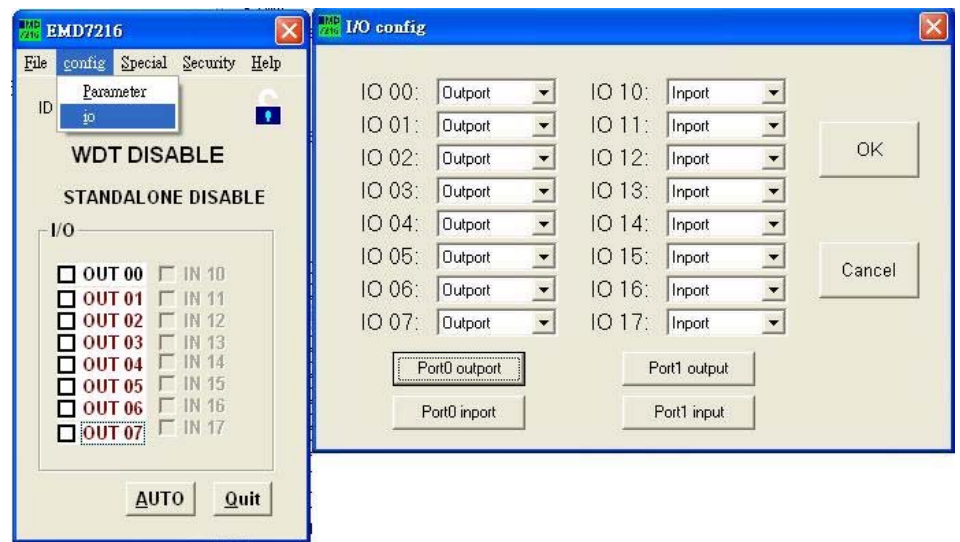

-- Open the standalone mode configuration window. EMD8216 -> Special -> Standalone.

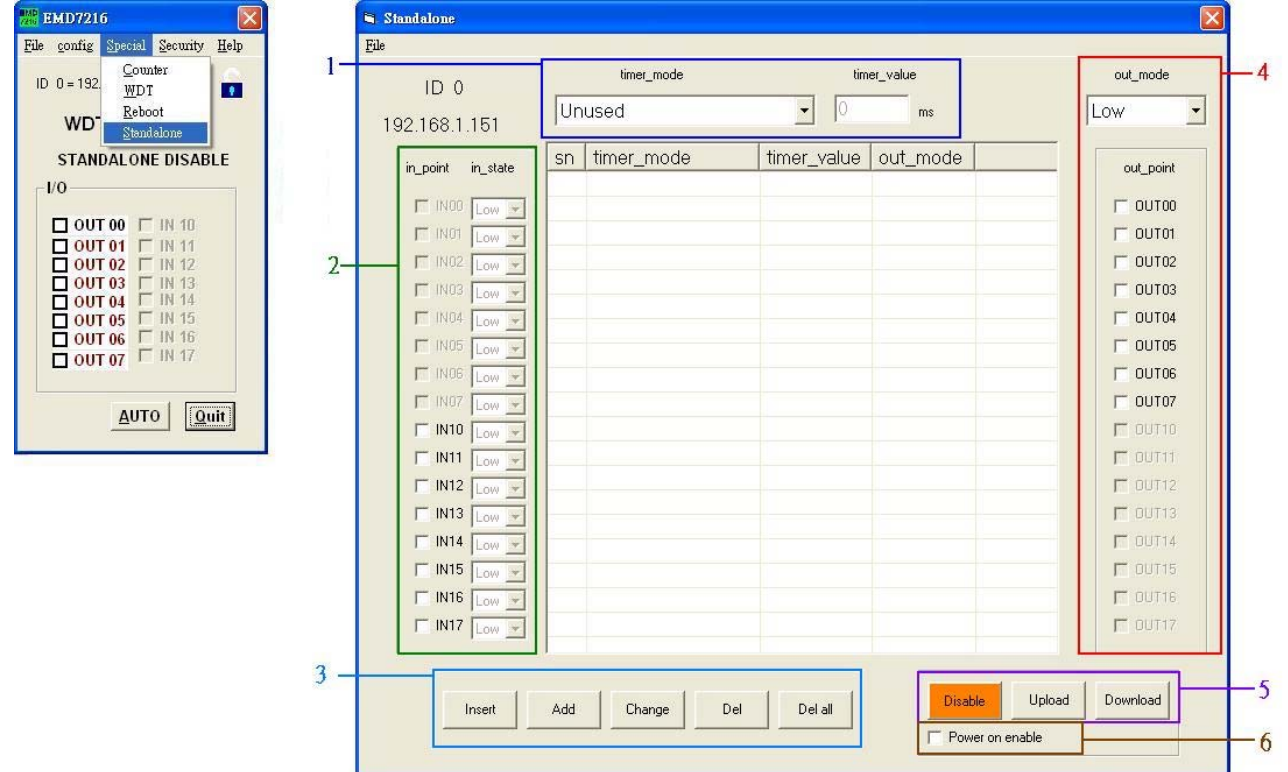

<span id="page-38-0"></span>From the above diagram, you will see

Block1: Timer operation mode and time constant setting.

Block2: standalone mode command input configuration.

Block3: command edit function, add/ delete/insert.

Block4: standalone mode command output configuration.

Block5: standalone mode command upload /download, start/stop.

Block6: power on standalone mode enable/ disable.

#### 8.2 Configure a command

Each standalone command consists of input, timer and output. Generally we configure the input first.

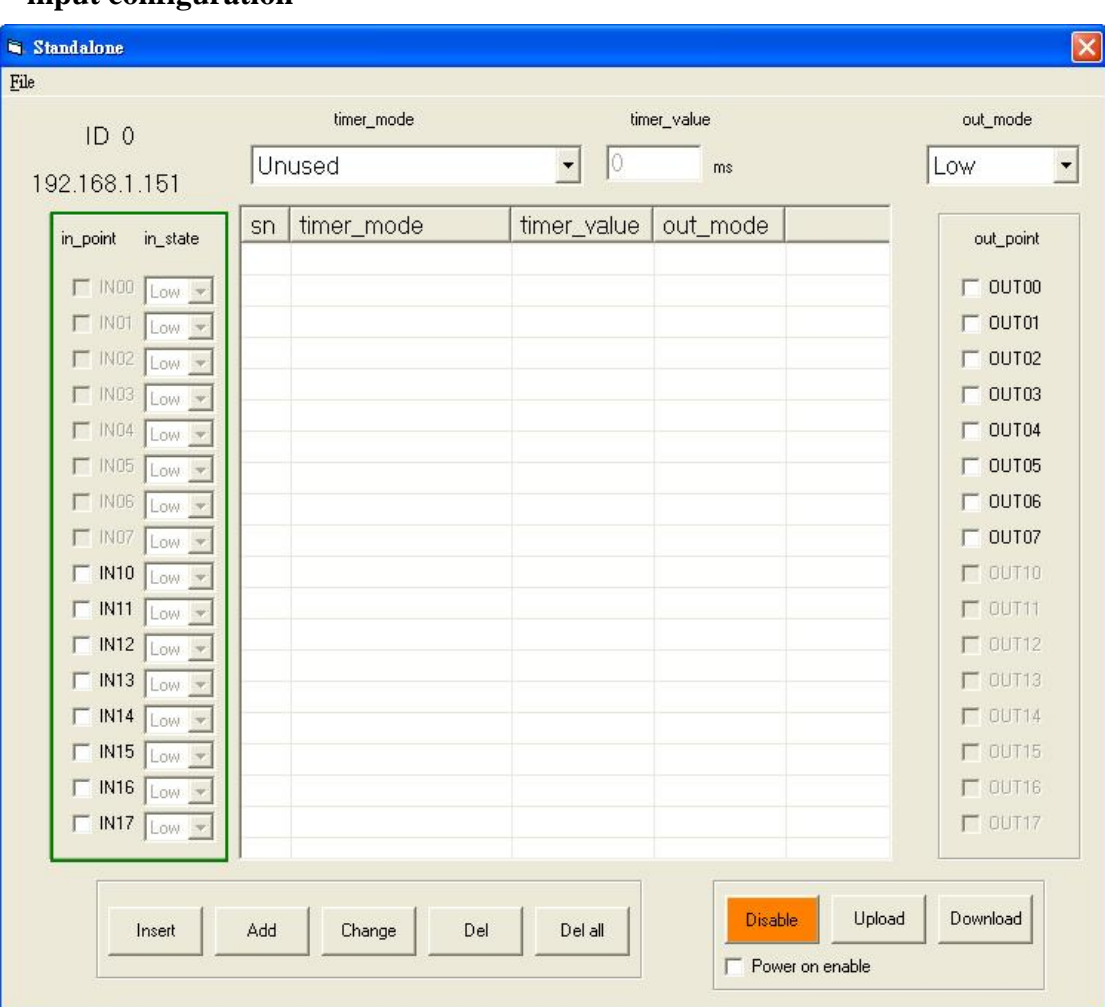

#### **-- input configuration**

From the above diagram, check the input point and its state the current command will take care.

 The above diagram shown that if you want the input monitor IN01 high and IN02 low as trigger source of the command. You can select and configure any of the inputs (the I/O have already configured as input) to monitor as trigger source.

**Input debounce frequency is 200Hz, response faster than 200Hz maybe ignore as noise by the EMD8216 module.** 

#### **-- timer configuration**

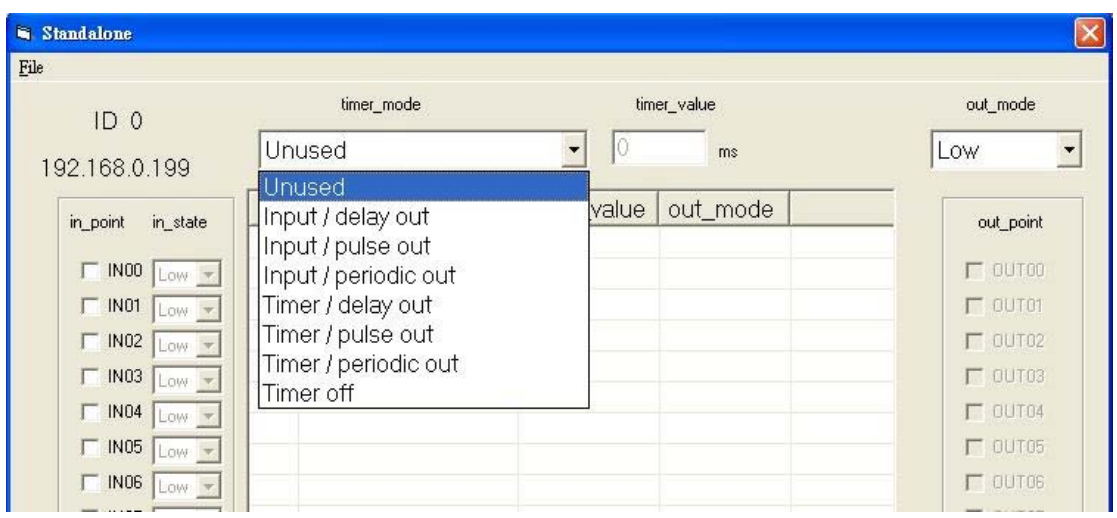

If the inputs meet the condition you configured, it will trigger the timer to operate. The time provides several kinds of working mode:

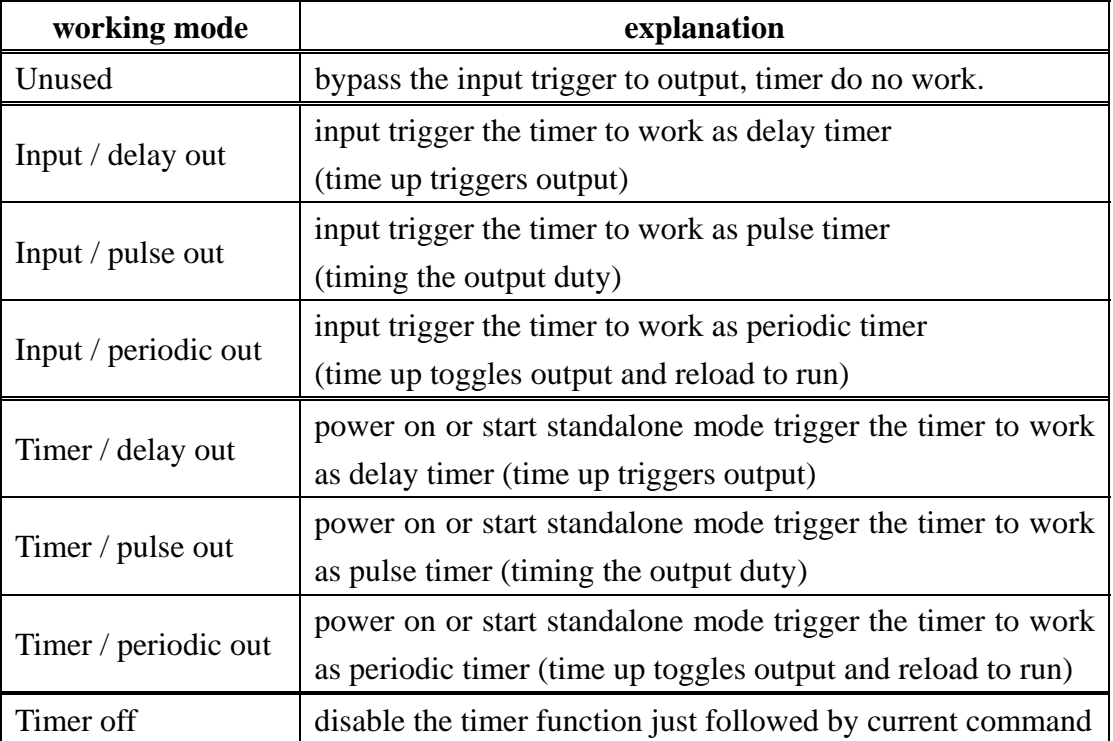

**The timer is based on 5ms time base, less than 5ms or not the multiples of 5ms is impossible to implement.** 

### **-- Output configuration**

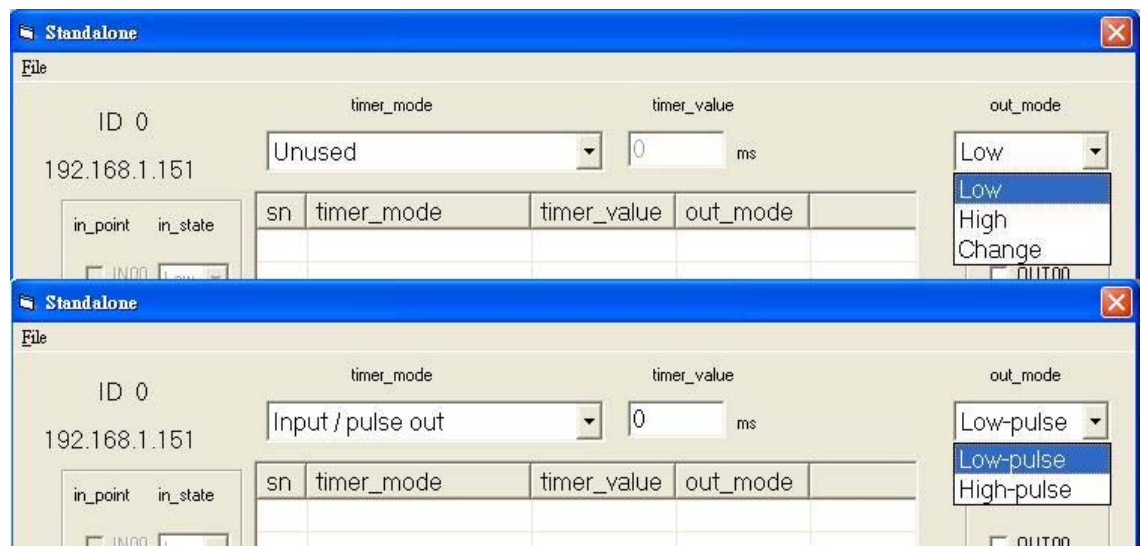

 The timer depending on its working mode controls the output. The output can be configured as active low, active high or toggle.

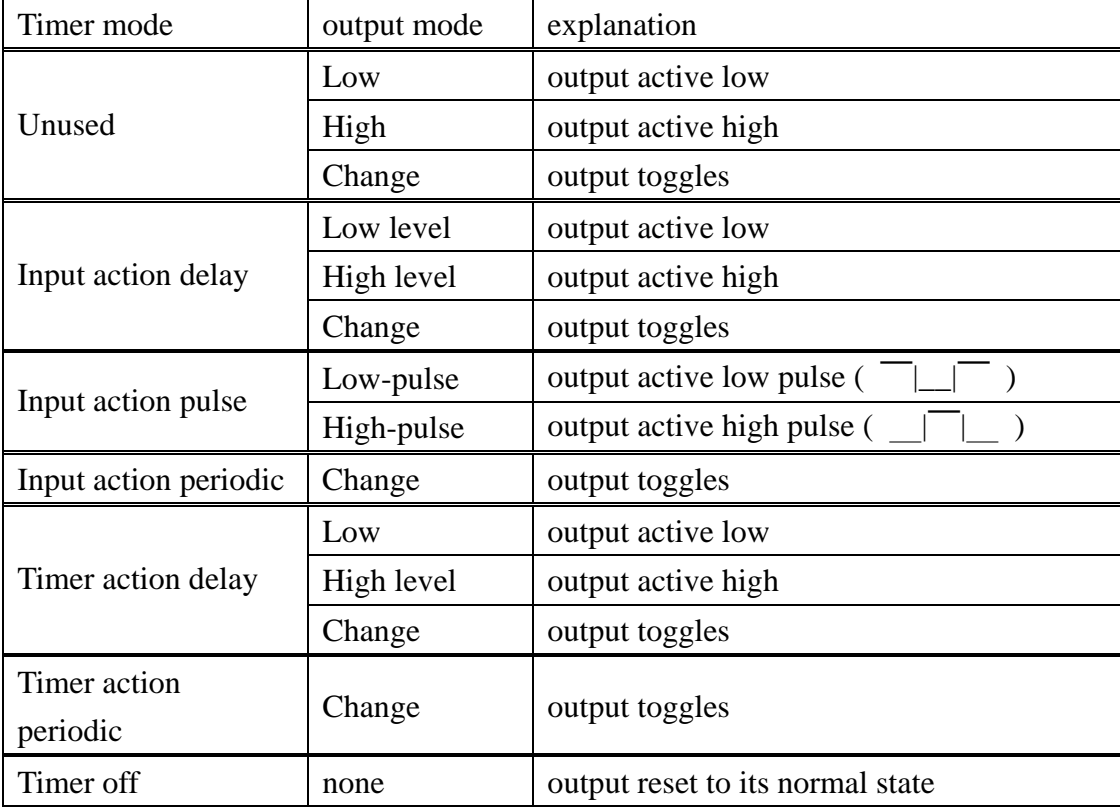

#### 8.3 Edit function

<span id="page-41-0"></span>To provide a good edit environment, some functions of editing are necessary: insert, add, change, delete, delete all are provided. Basically, a command is consist of input point and its state (on the left side of the following diagram); next, the timer operation mode, time constant (on the middle of the following diagram) and finally the output mode and output points (on the right side of the following diagram). The input and output block will update as the current command line highlighted.

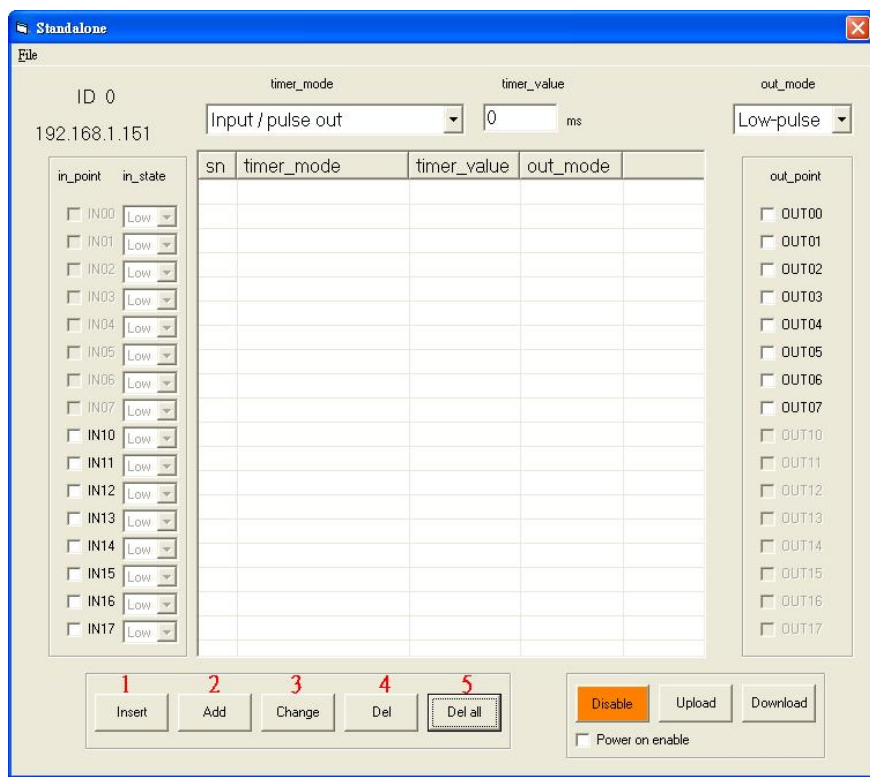

- 1: Insert: insert a new command above the high lighted bar in the table.
- 2: Add: add a new command
- 3: Change: modify the existing command line
- 4: Del: delete the highlighted command line
- 5: Del al: clear all the commands

#### <span id="page-42-0"></span>8.4 Upload program

There are totally 32 commands can be execute in EMD8216 module, after you edit the command sequence, you can upload to the module to store and execute immediately or store it and execute on next power on (select option: power on enable) or command to run via Ethernet.

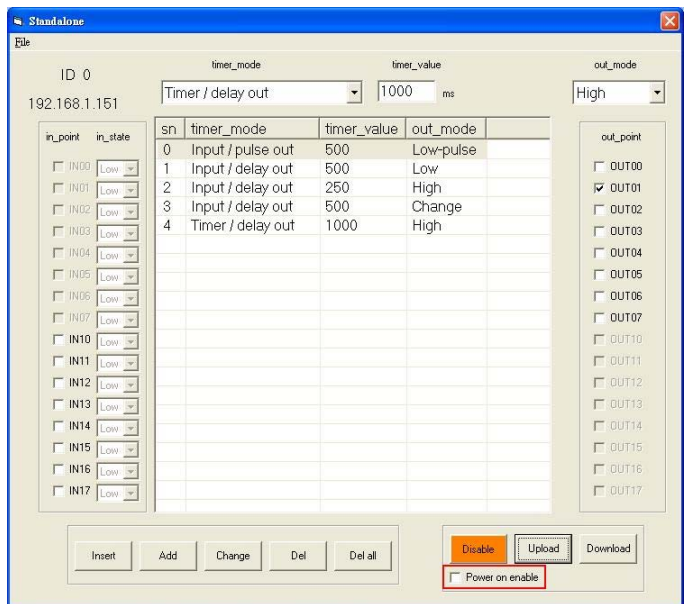

#### 8.5 Download program

If you have connected with EMD8216 module via Ethernet, you can download the stored program from the module.

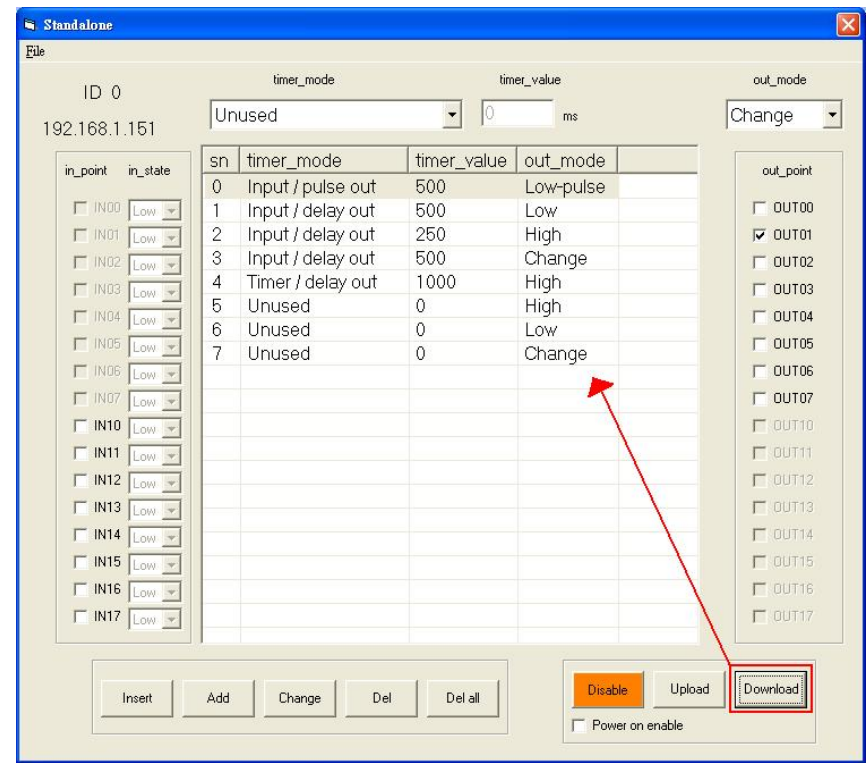

<span id="page-43-0"></span>8.6 Save and load program with PC

You can save the under edit or finished program to PC by click the File->Save to save the file as a specific file name and place.

To retrieve the stored program from PC by click File->Load and select the file you want to retrieve.

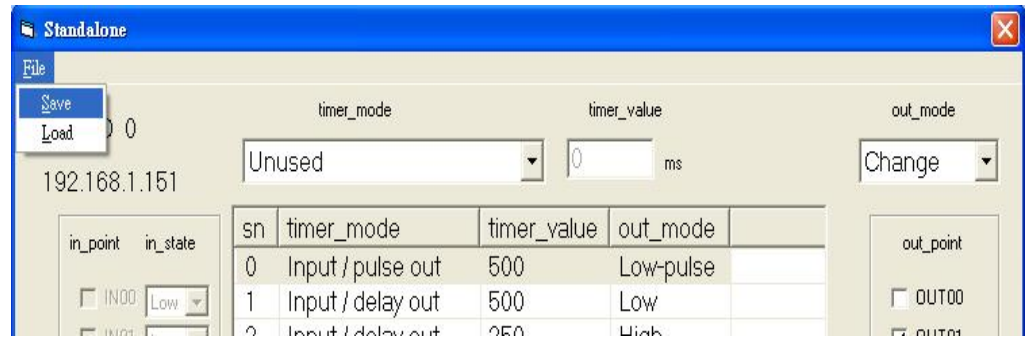

8.7 Enable/Disable standalone function

Standalone mode can enable or disable by the button as following shown.

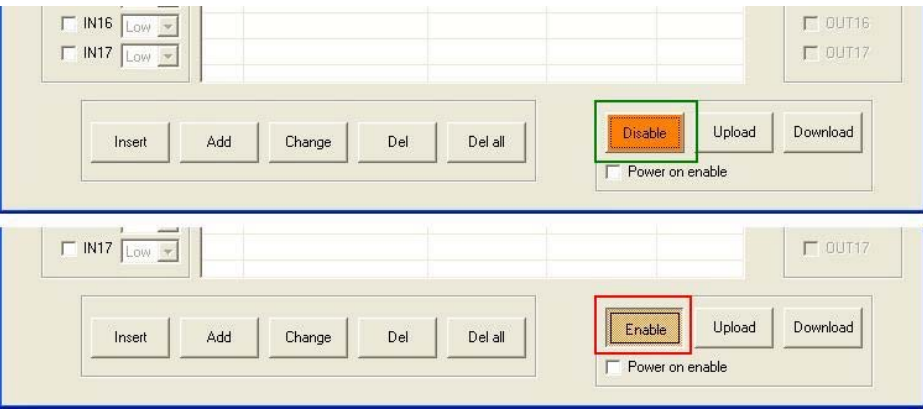

Whether the module standalone mode is enabled or disabled can be verified shown on the main form.

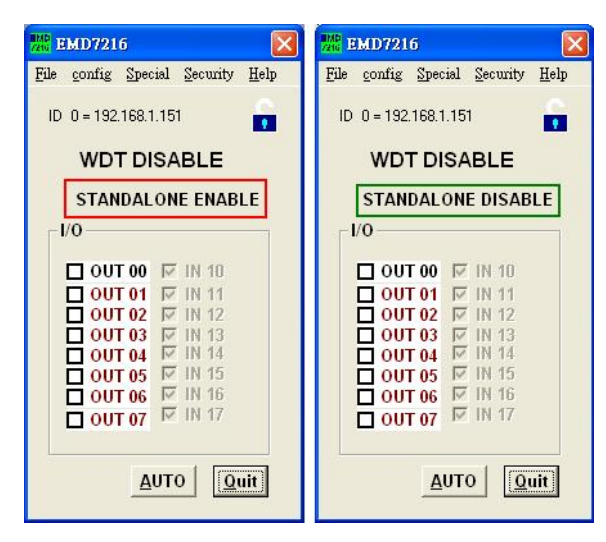

## <span id="page-44-0"></span>**9. Standalone mode application examples**

# 9.1 Monitoring input if condition meets, trigger output

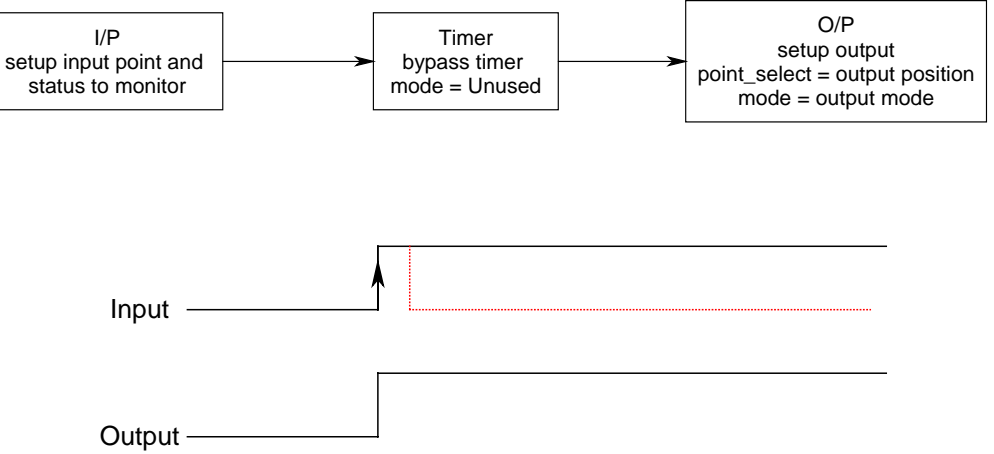

Say, you want to watch IN10 low, IN11 and IN12 high to trigger output OUT00 to low. Program as the following shown.

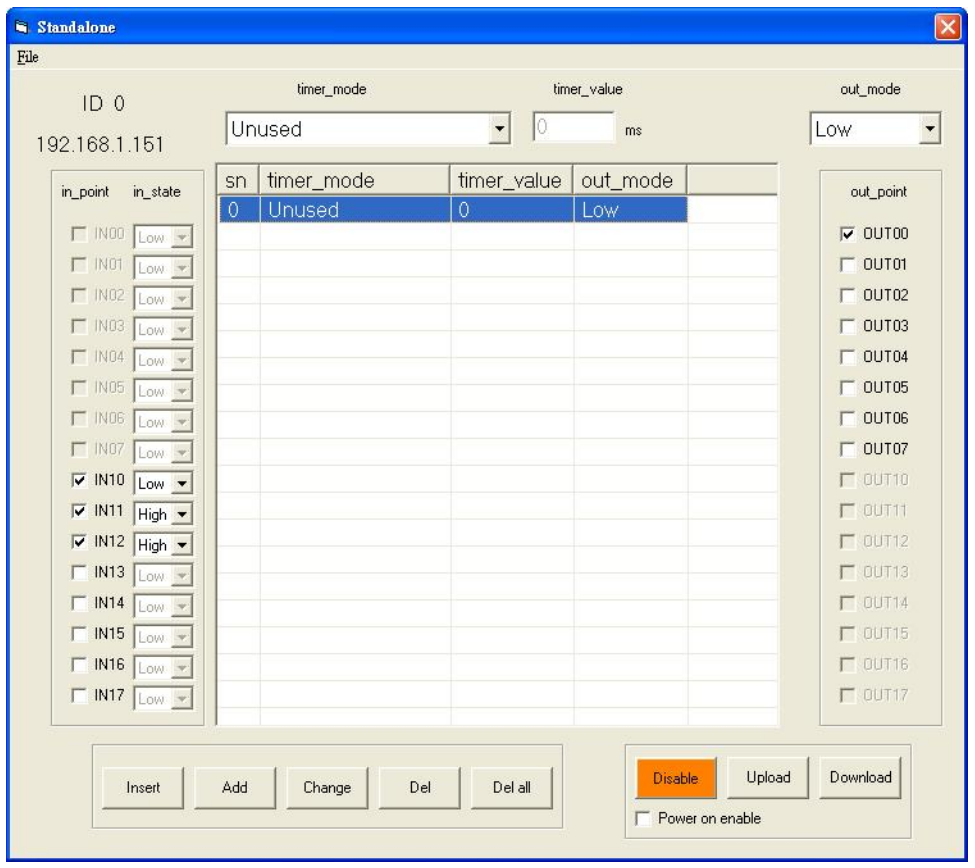

<span id="page-45-0"></span>9.2 Monitoring the input if condition meets, delay to trigger output

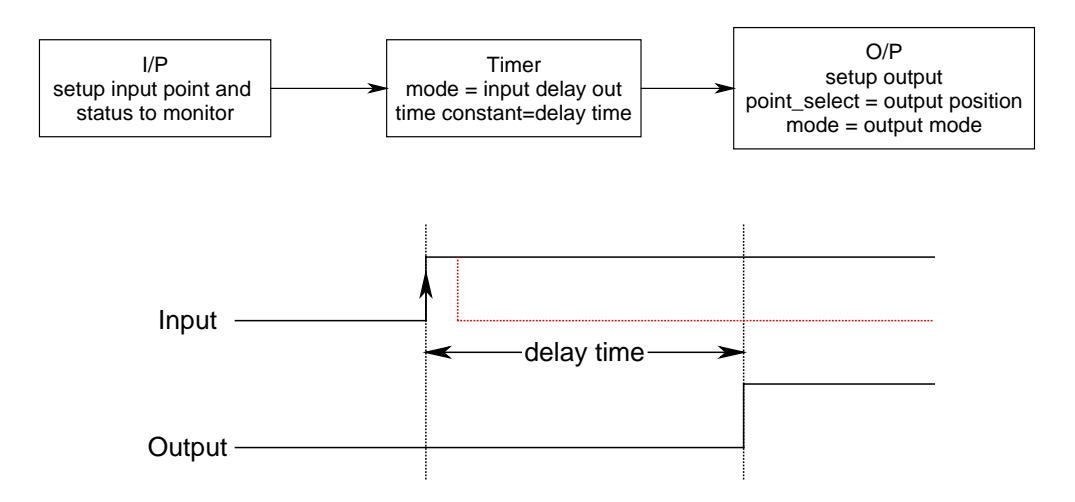

Say, you want to watch IN10 and IN13 are low and IN11 and IN12 are high to trigger output OUT00 to low. Program as the following shown.

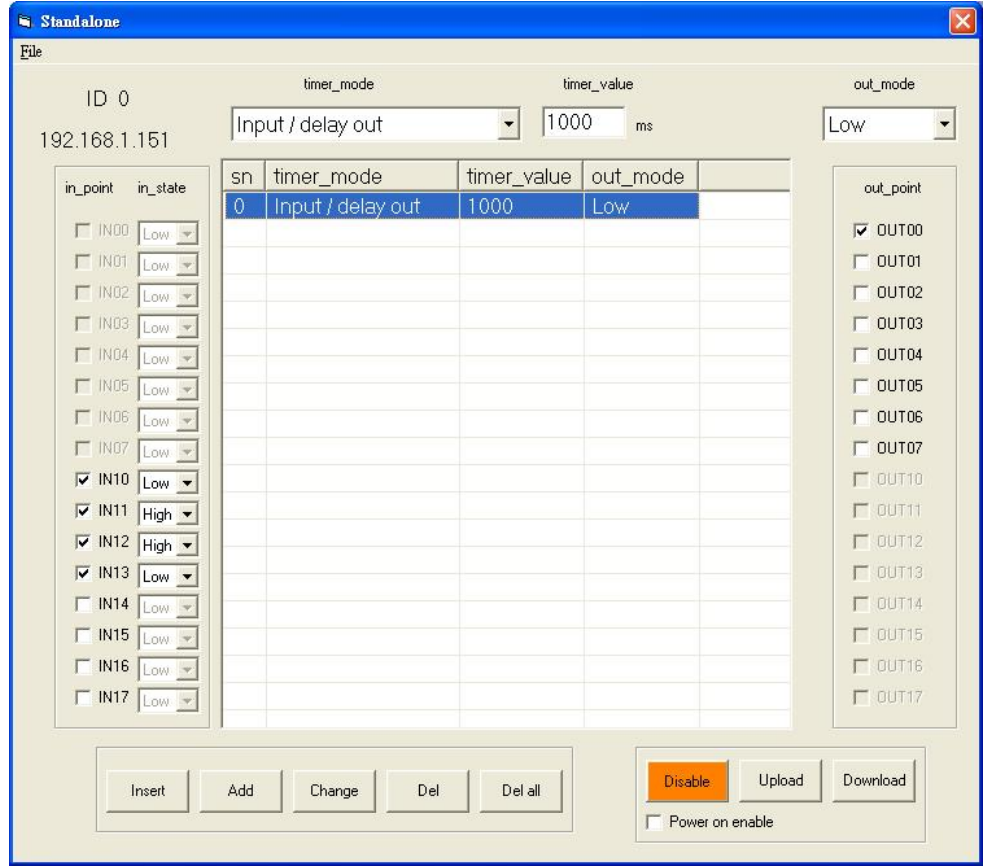

### <span id="page-46-0"></span>9.3 Monitoring the input if condition meets, output pulse

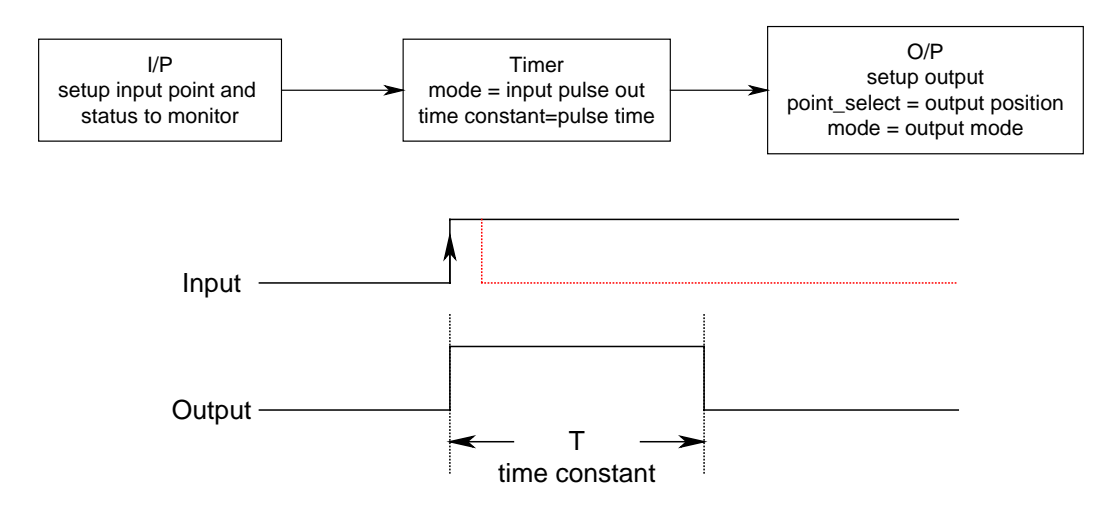

Say, you want to watch IN10 is high low and IN11 is low to trigger output OUT00 to pulse high. Program as the following shown.

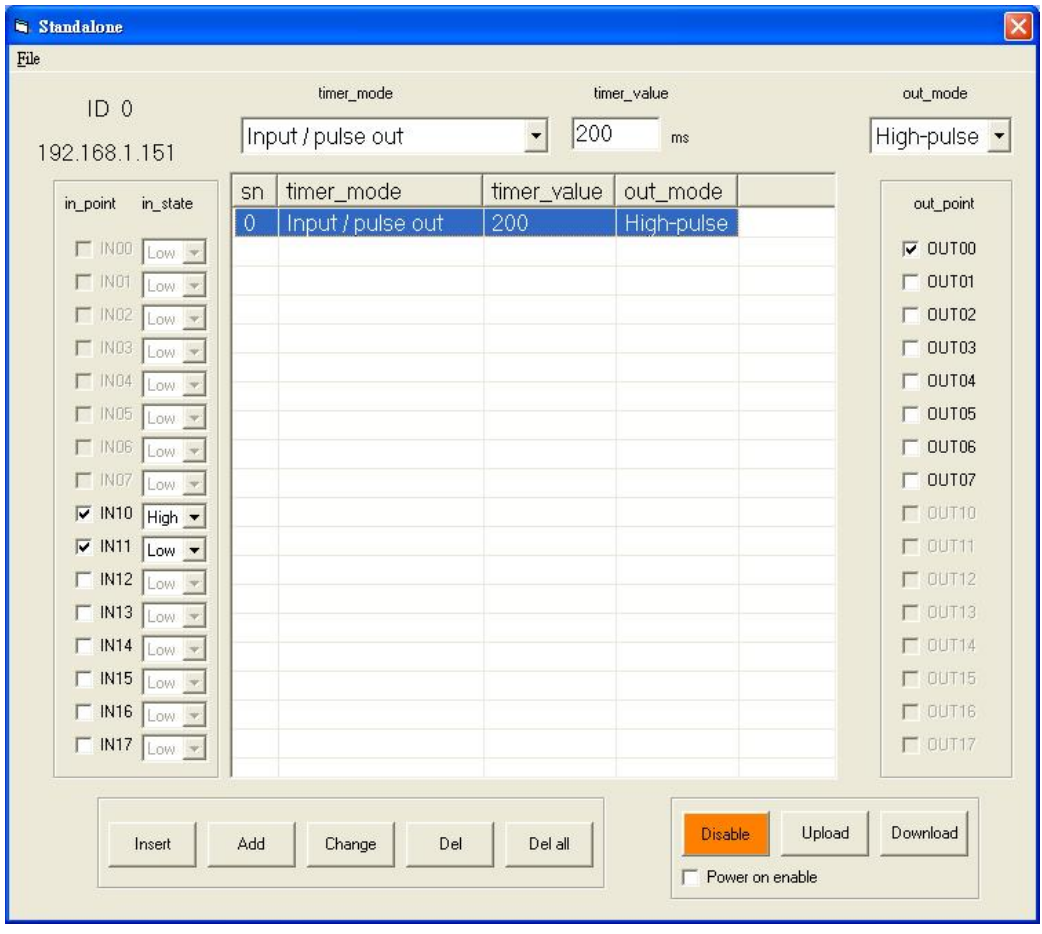

<span id="page-47-0"></span>9.4 Monitoring the input if condition meets, output periodically and stop by some special input condition

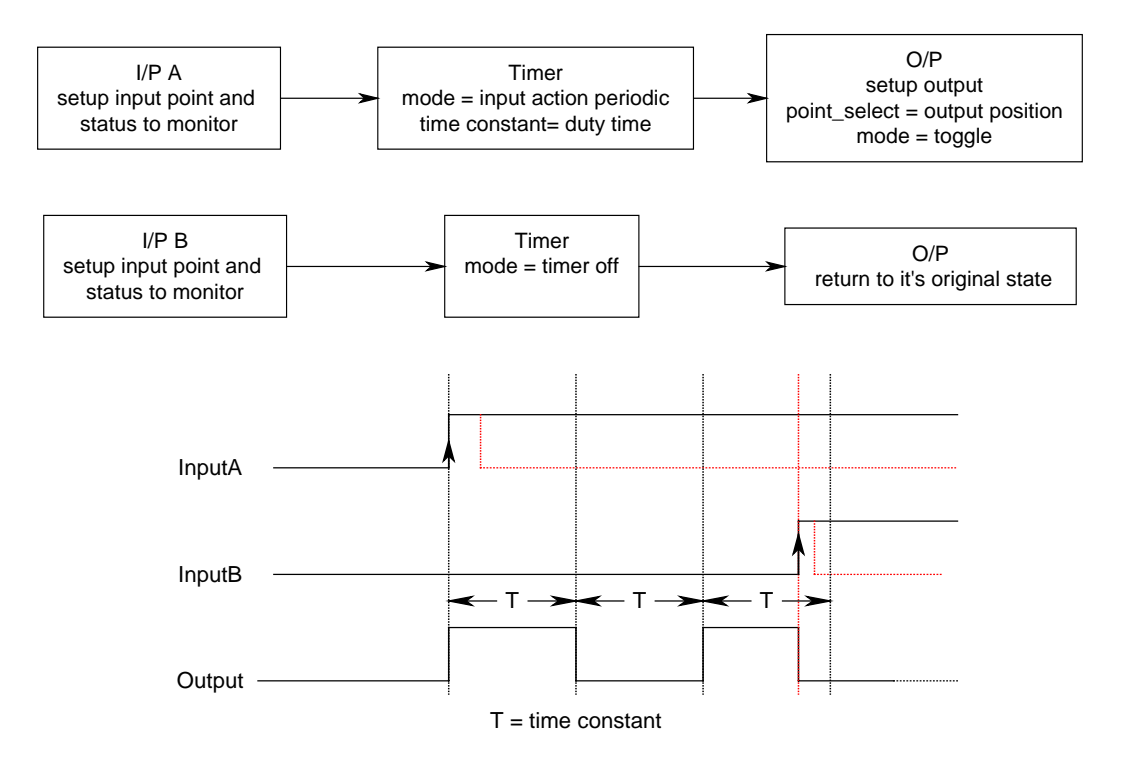

Say, you want to watch IN10 is low and IN11 is high to trigger output OUT00 to toggle. Program as the following shown.

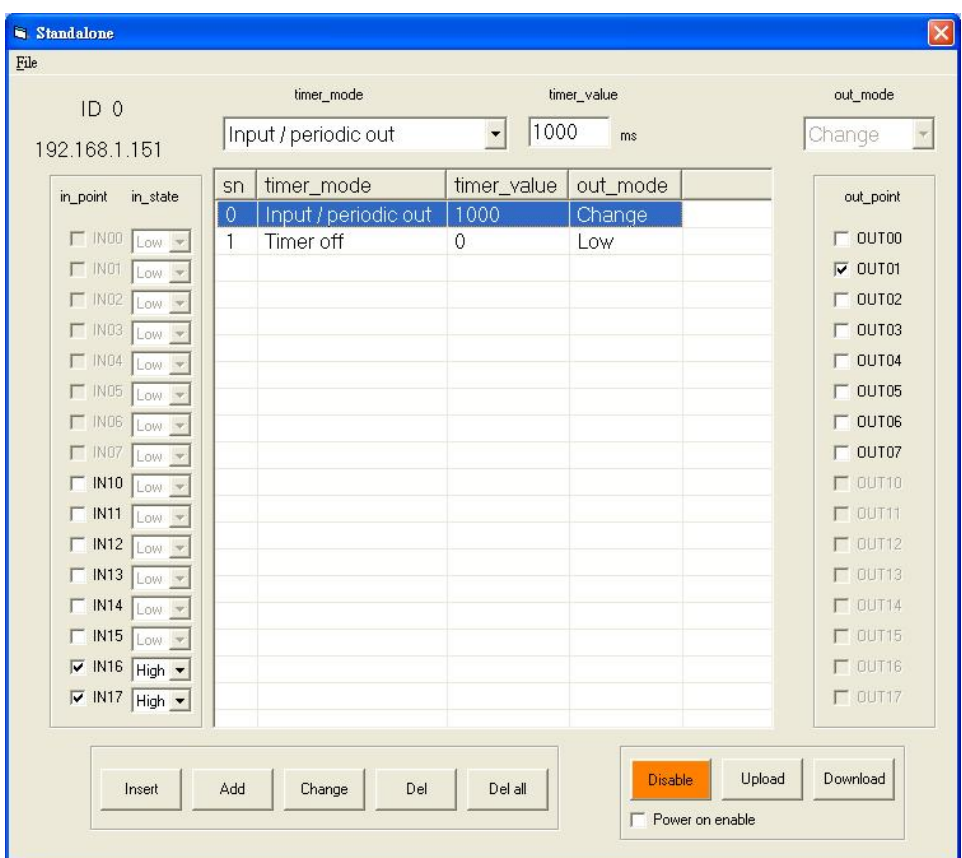

Then, if we want IN10 is low and IN11 is high to trigger to stop the timer. Program as the following shown.

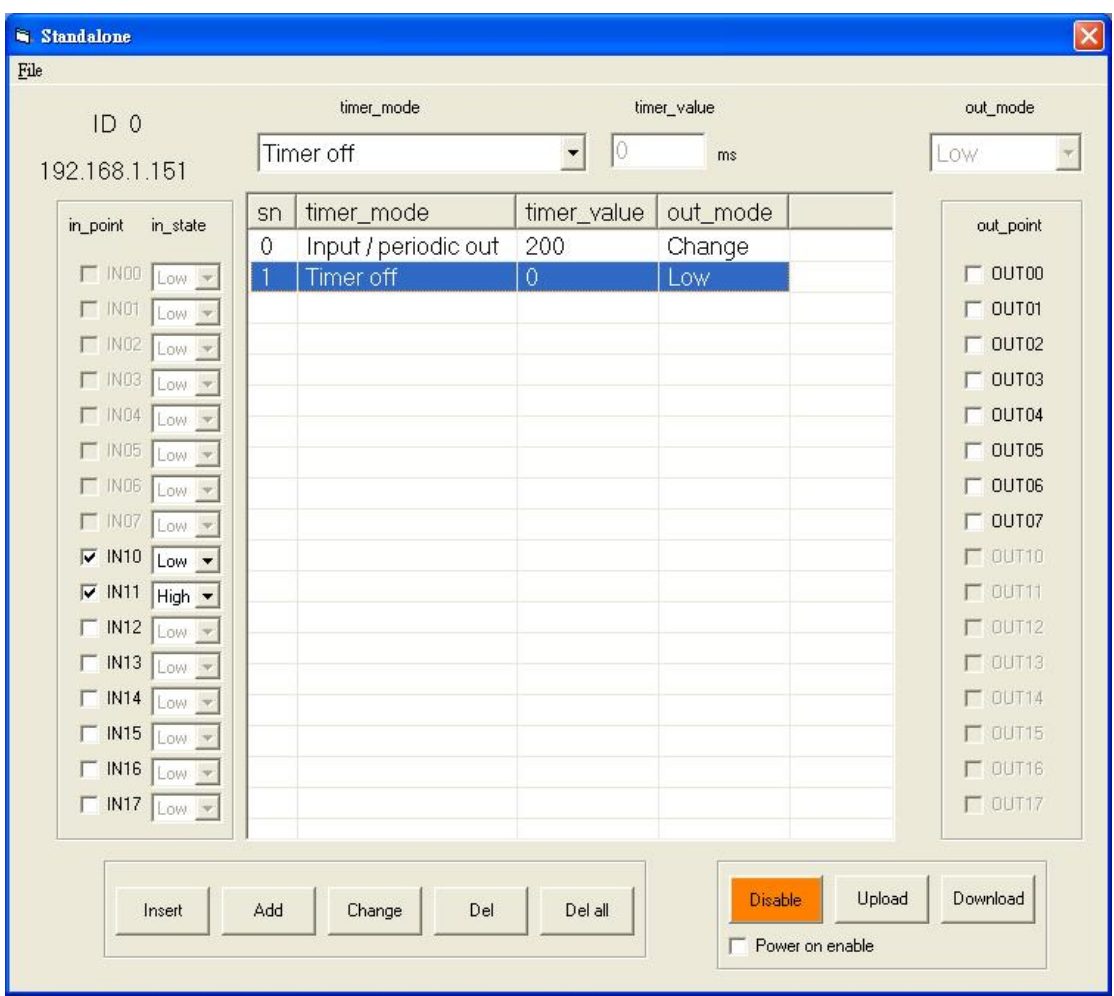

#### <span id="page-49-0"></span>9.5 Don't care the input if standalone enabled, trigger output

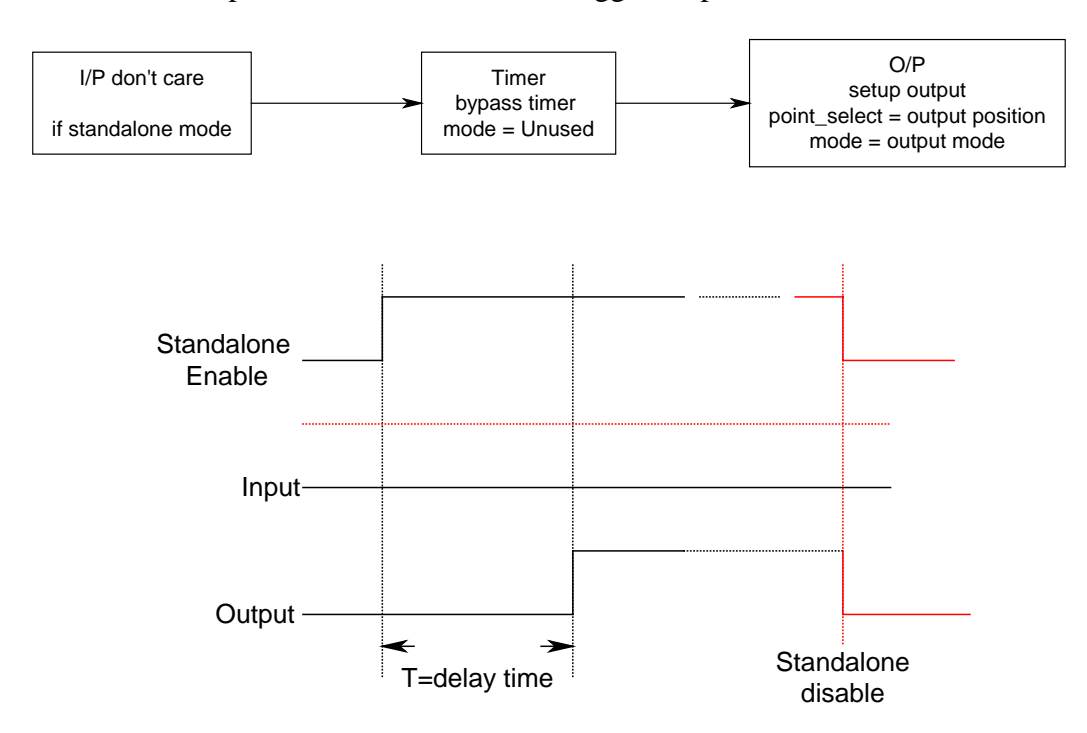

Say, don't care any input just output OUT00 OUT01 high as the standalone mode enabled. Program as the following shown.

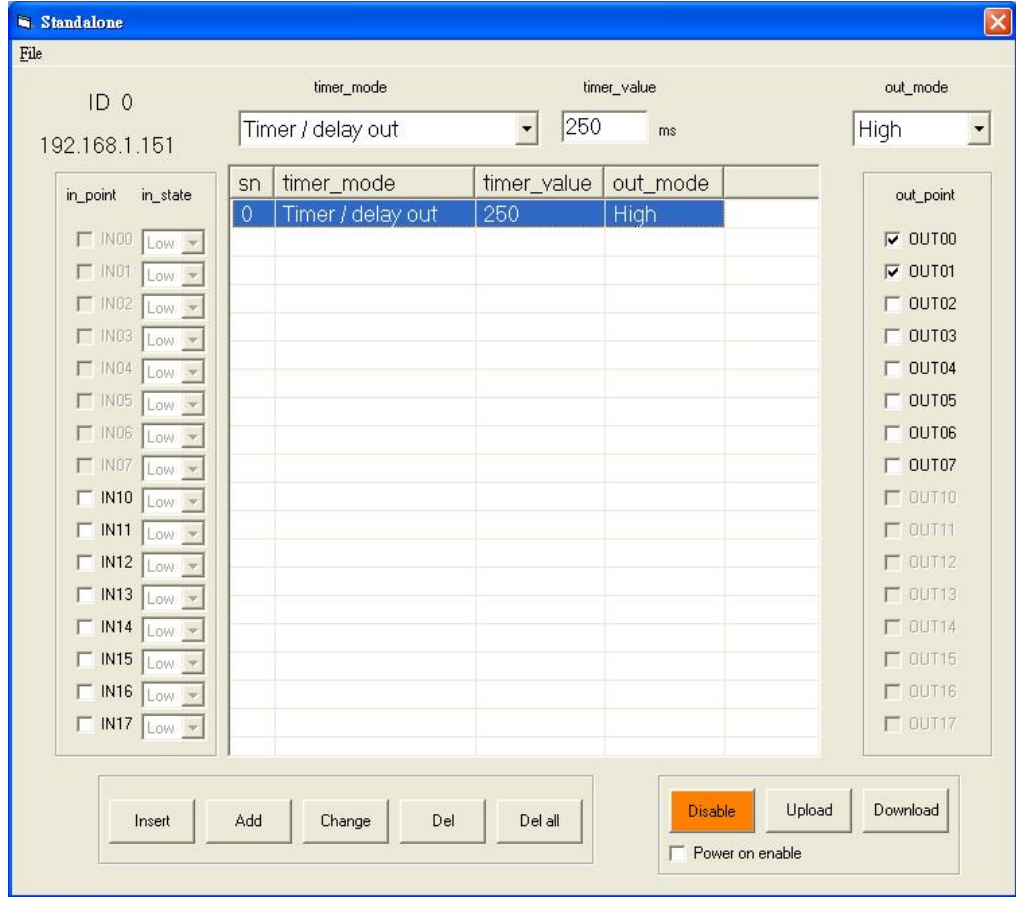

<span id="page-50-0"></span>9.6 Don't care the input if standalone enabled, trigger pulse

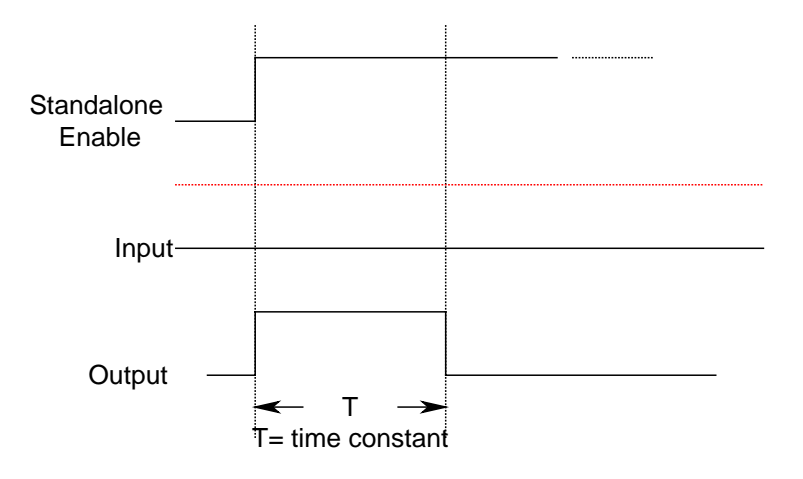

Say, don't care any input just output OUT00 OUT01 pulse low as the standalone mode enabled. Program as the following shown.

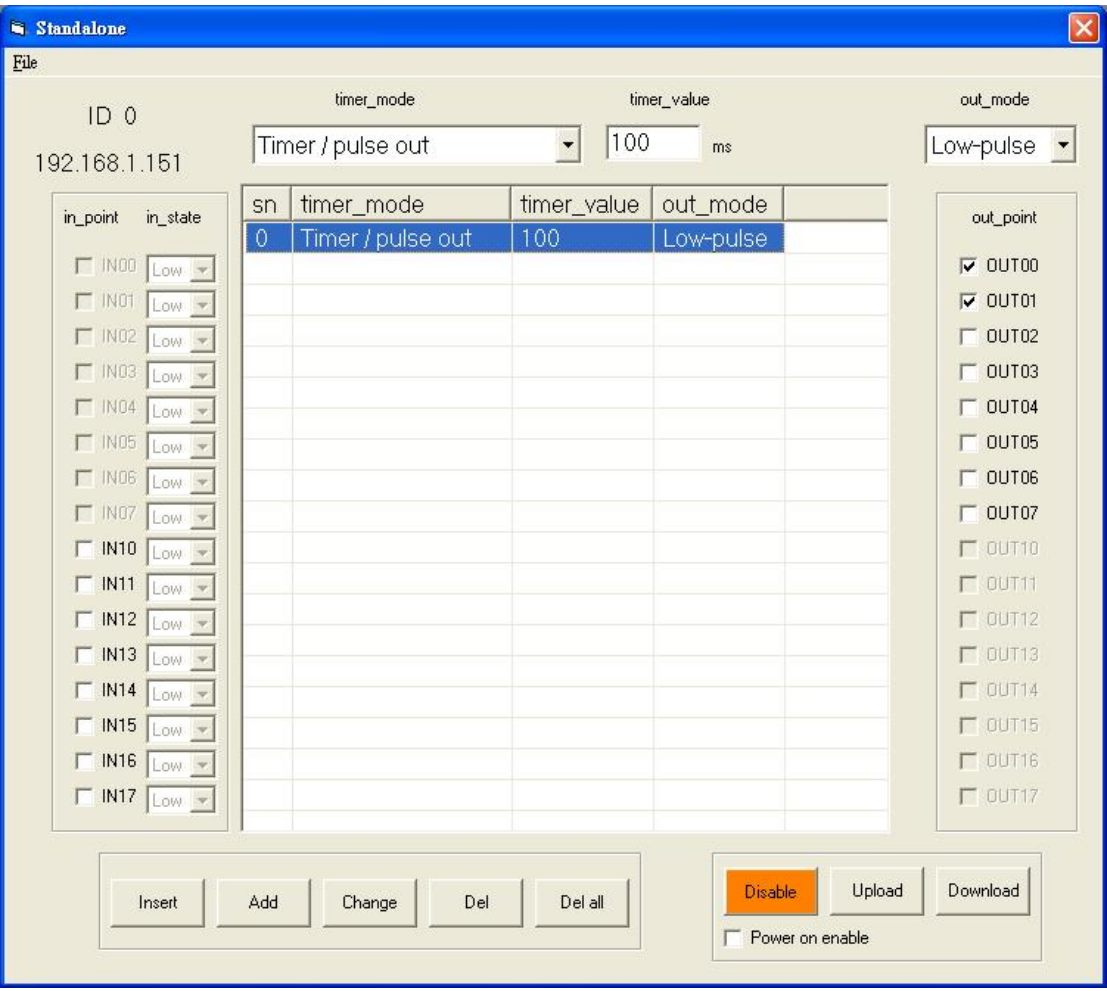

<span id="page-51-0"></span>9.7 Don't care the input if standalone enabled, output periodically

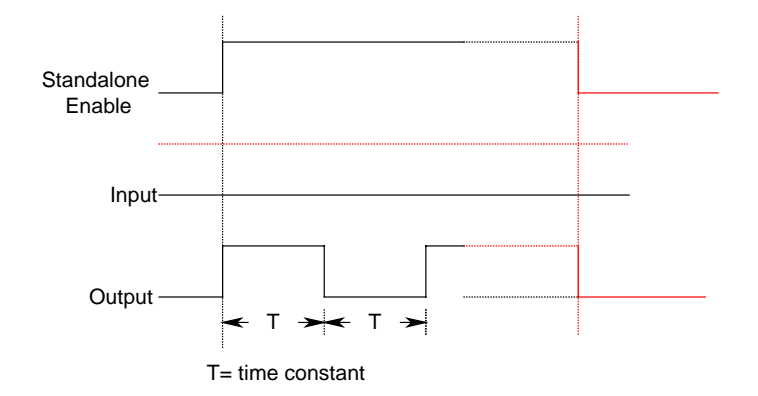

 The above diagram shows the output will be active while standalone mode is enabled, if the standalone mode is disabled, the output will be reset. Another method to stop the periodic working output is to use some input to trigger to stop it. Please refer the diagram as follows.

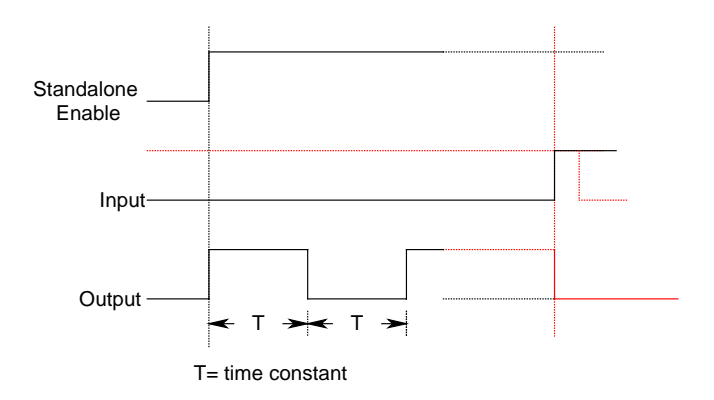

 Say, start the periodic output on the standalone mode enabled and stop the output on IN13 and IN14 are high. The program is shown as followings.

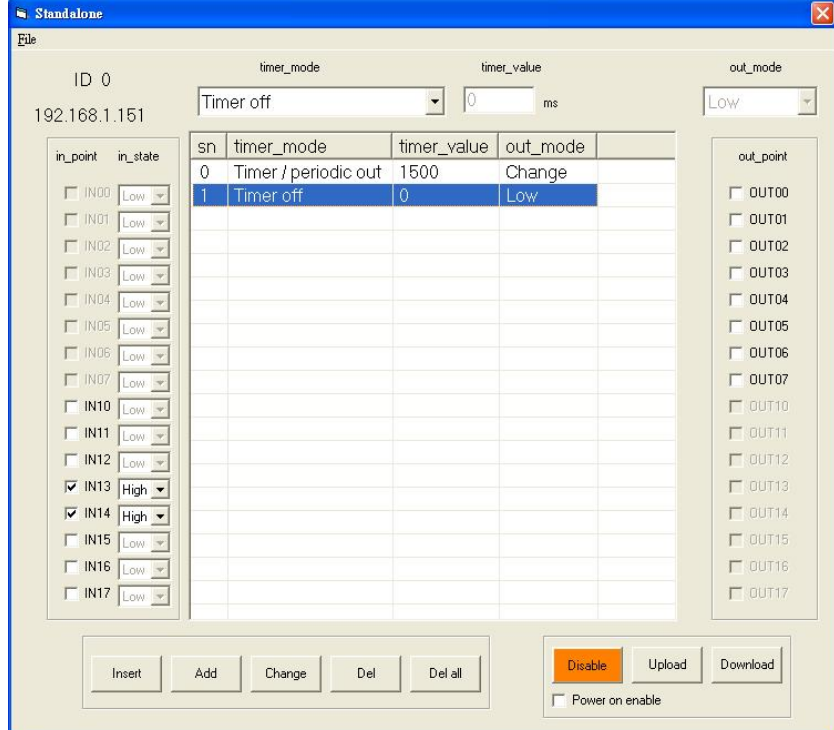

<span id="page-52-0"></span>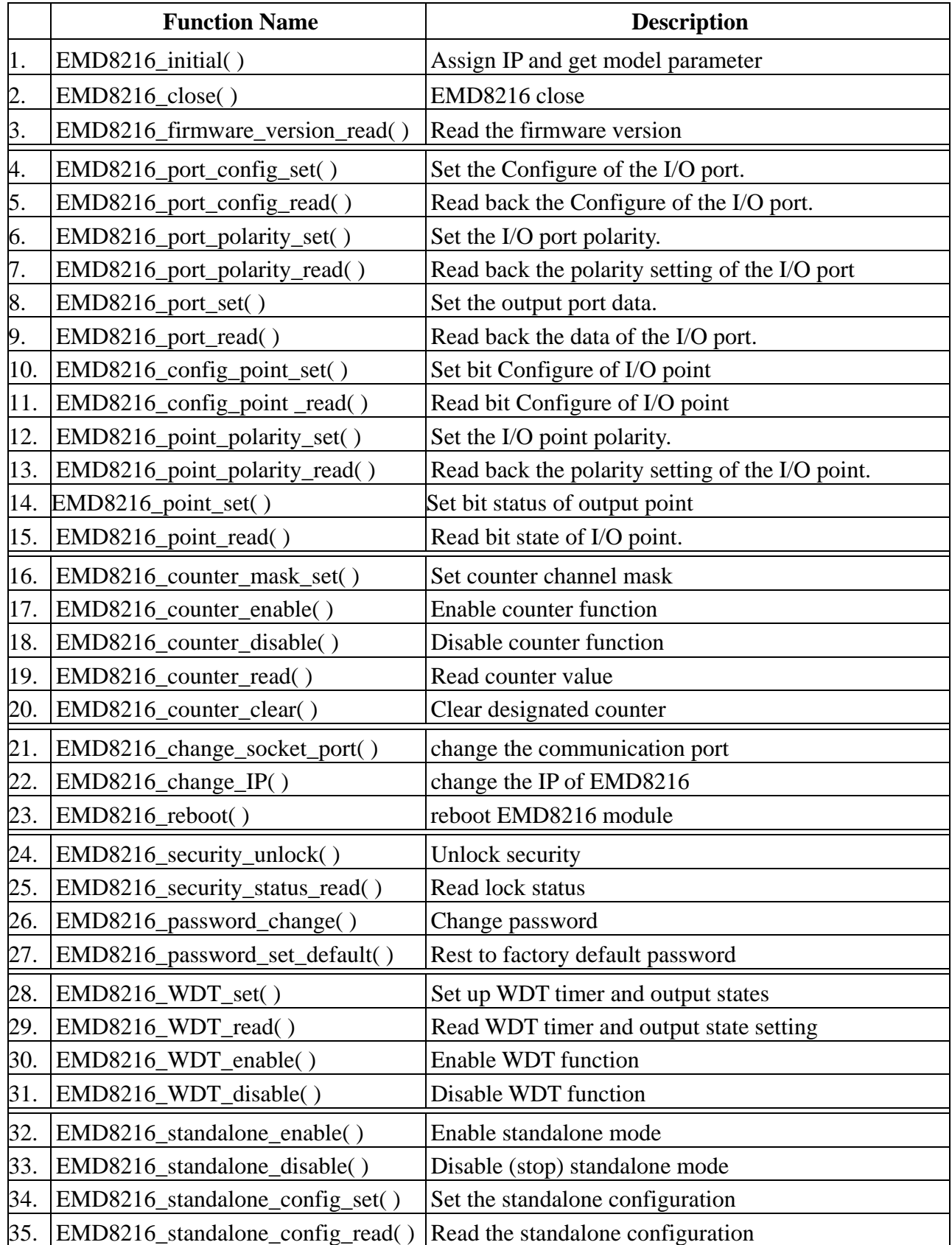

## <span id="page-53-0"></span>**11. EMD8216 Error codes summary**

### 11.1 EMD8216 Error codes table

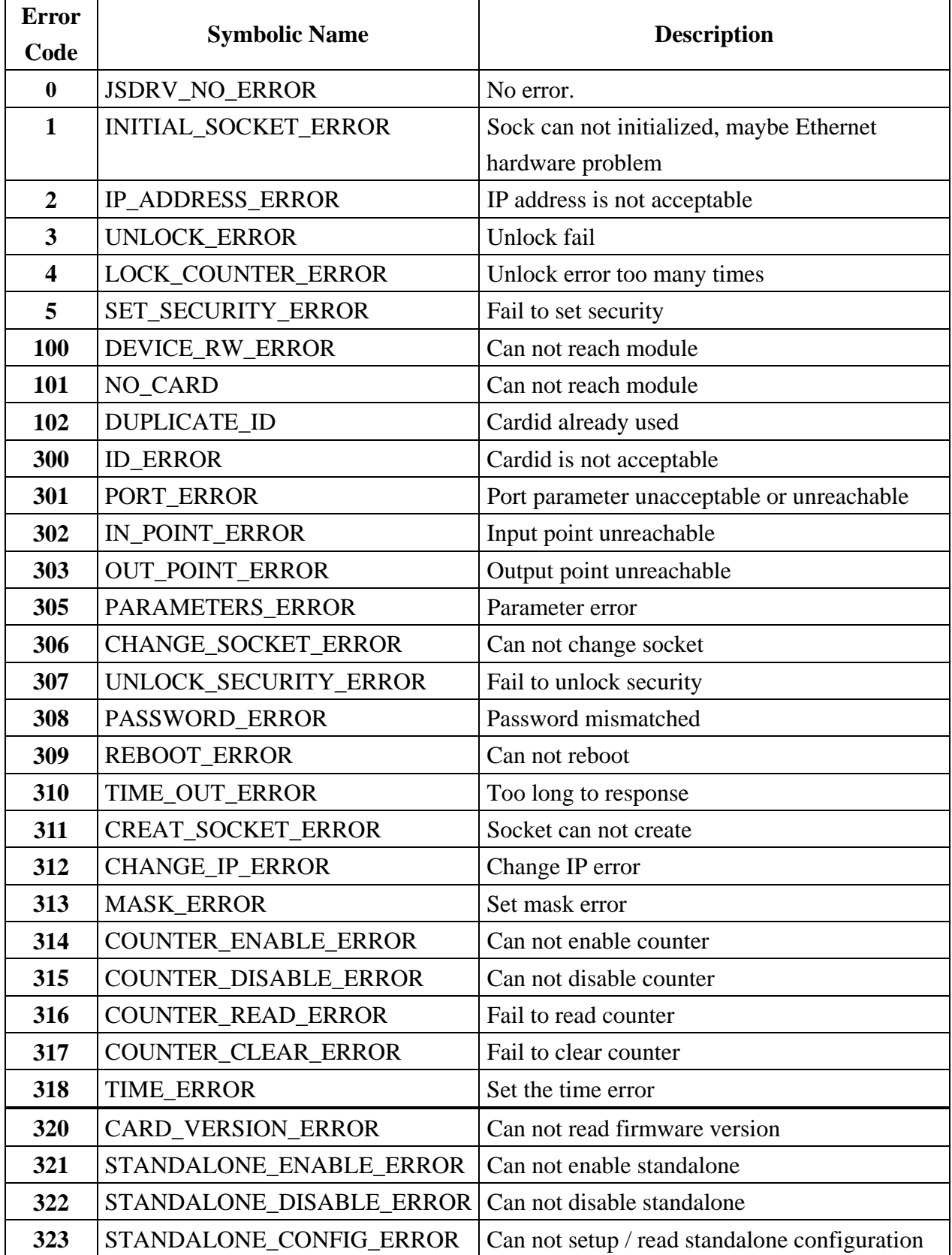